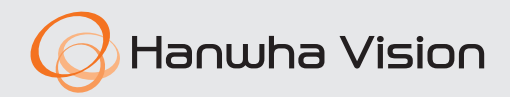

# **SSM Virtual Matrix** User Manual

VER 2.13

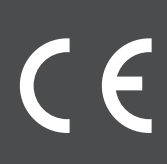

## **SSM Virtual Matrix**

User Manual

#### **Copyright**

**©2023** Hanwha Vision **Co., Ltd. All rights reserved.**

#### **Trademark**

Each of trademarks herein is registered. The name of this product and other trademarks mentioned in this manual are the registered trademark of their respective company.

#### **Restriction**

Copyright of this document is reserved. Under no circumstances, this document shall be reproduced, distributed or changed, partially or wholly, without formal authorization.

#### **Disclaimer**

Hanwha Vision makes the best to verify the integrity and correctness of the contents in this document, but no formal guarantee shall be provided. Use of this document and the subsequent results shall be entirely on the user's own responsibility. Hanwha Vision reserves the right to change the contents of this document without prior notice.

# Contents

#### **Introduction to SSM Virtual Matrix**

- [What is SSM-VM?](#page-3-0)
- [System organization](#page-4-0)
- [VM configuration](#page-4-0)
- [S/W composition](#page-5-0)
- [System requirements](#page-5-0)
- [Security Surveillance of SSM-VM Application](#page-6-0)

#### **[Getting Started with SSM Virtual Matrix](#page-9-0)**

- [Install](#page-9-0)
- [Checking finished installation](#page-12-0)
- [Starting the SSM-VM \(SSM Virtual Matrix\)](#page-12-0)

#### **[VM Manager](#page-14-0)**

- 
- [Login](#page-14-0)
- [Registration](#page-17-0)
- [Layout setting](#page-24-0)
- [Wall Sequence setting](#page-38-0)
- [Wall Spot setting](#page-40-0)
- [Controlling wall mode](#page-42-0)
- [Option](#page-43-0)

#### **[VM service manager](#page-44-0)**

[VM Service Manager](#page-44-0)

#### **[appendix](#page-45-0)**

- [Product specifications](#page-45-0)
- [Open Source License Notification on the Product](#page-48-0)

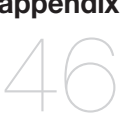

# <span id="page-3-0"></span>Introduction to SSM Virtual Matrix

### WHAT IS SSM-VM?

SSM-VM(SSM Virtual Matrix) S/W is an SSM add-on program which interconnects with SSM to control the Video Wall.

The SSM-VM function requires SSM to be installed.

- SSM Virtual Matrix is provided with multi-monitors. Users can manage all monitors fully, and respond to accidents promptly through immediate video monitoring and event image switching.
- This product is an important add-on to a large scale enterprise and expert system.
- For the occurrence of critical events, the administrator may set the monitor to automatically display images in the wall spot, monitor spot or tile spot mode.

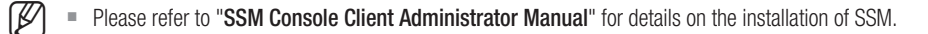

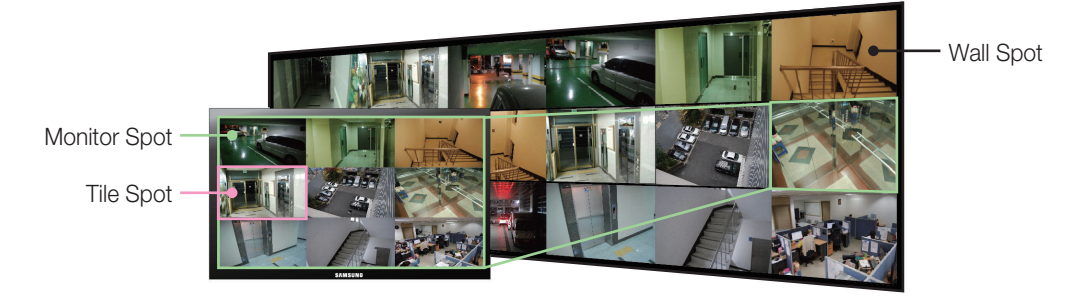

Event-based net monitoring

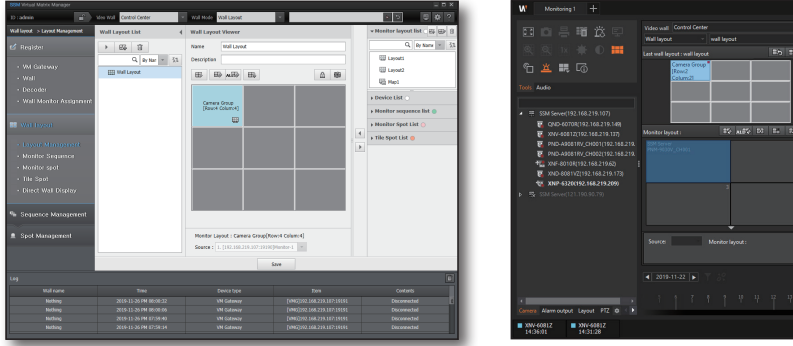

VM Manager (VM Gateway & Decoder control)

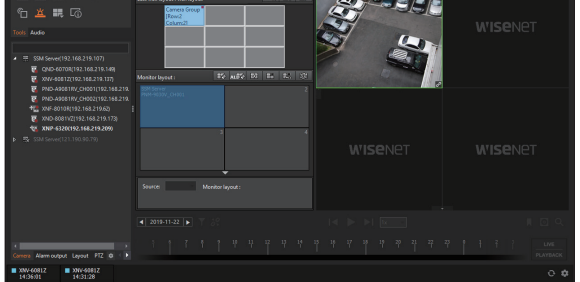

Console functions (The console can transmit the video stream from the console to the wall monitor.)

## <span id="page-4-0"></span>System organization

The SSM-VM(SSM Virtual Matrix) is an add-on program used to perform video Wall control in the SSM. The SSM-VM cooperates with each component of the SSM to control the video wall.

- Core Server: Software that manages SSM data and accounts, and stores videos shot by cameras on the network
- Console : Software program used to view saved images and to monitor images in real time.
- HW Decoder : Inter-operable with separate HW Decoder equipment.

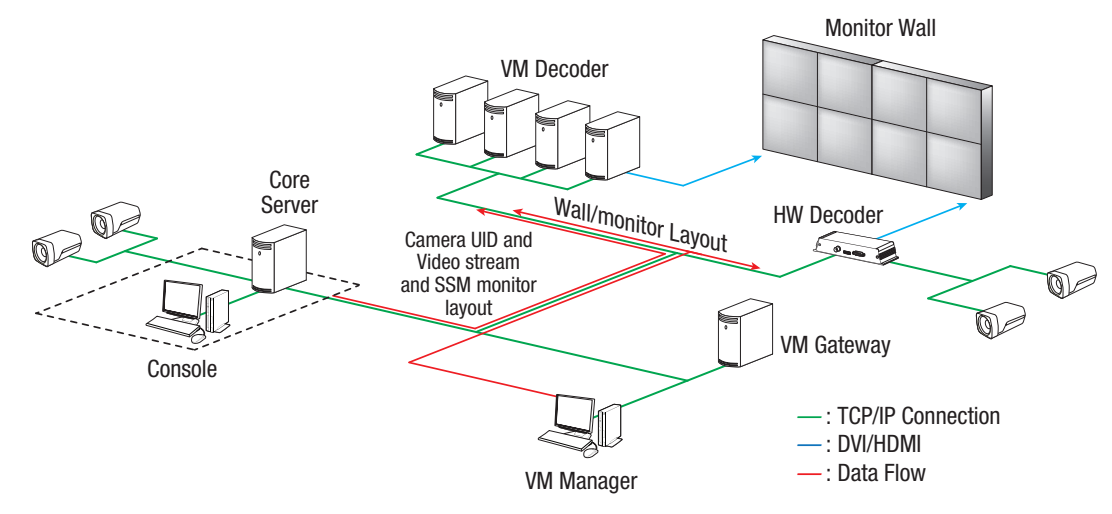

The above figure shows the communication wiring for each component and the flows of information through each line. Network should be implemented to ensure communication between the SSM (Core Server / Console Client), the VM Manager, the VM Gateway, and the Decoder (VM Decoder, HW Decoder).

### **VM CONFIGURATION**

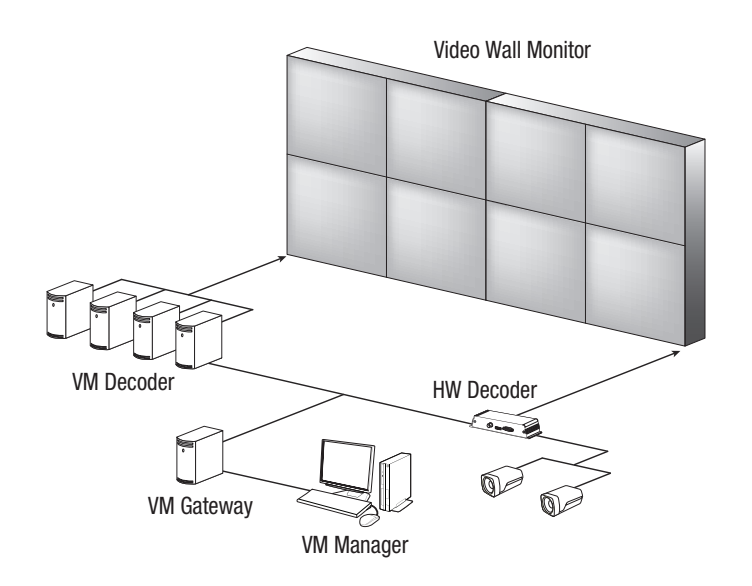

# <span id="page-5-0"></span>Itroduction to SSM Virtual Matrix

## S/W composition

The SSM-VM consists of the following 5 applications.

- VM Decoder : This program displays video.
- VM Gateway : Program used to control the wall and the VM decoder.
- VM Manager : This program is used to control the wall.
- VM Service Manager : Program to manage the running status of VM gateway and VM decoder, Program for server configuration.
- SSM License Manager : Program used to register SSM software license.

## SYSTEM REQUIREMENTS

SSM-VM installation should satisfy the following specifications.

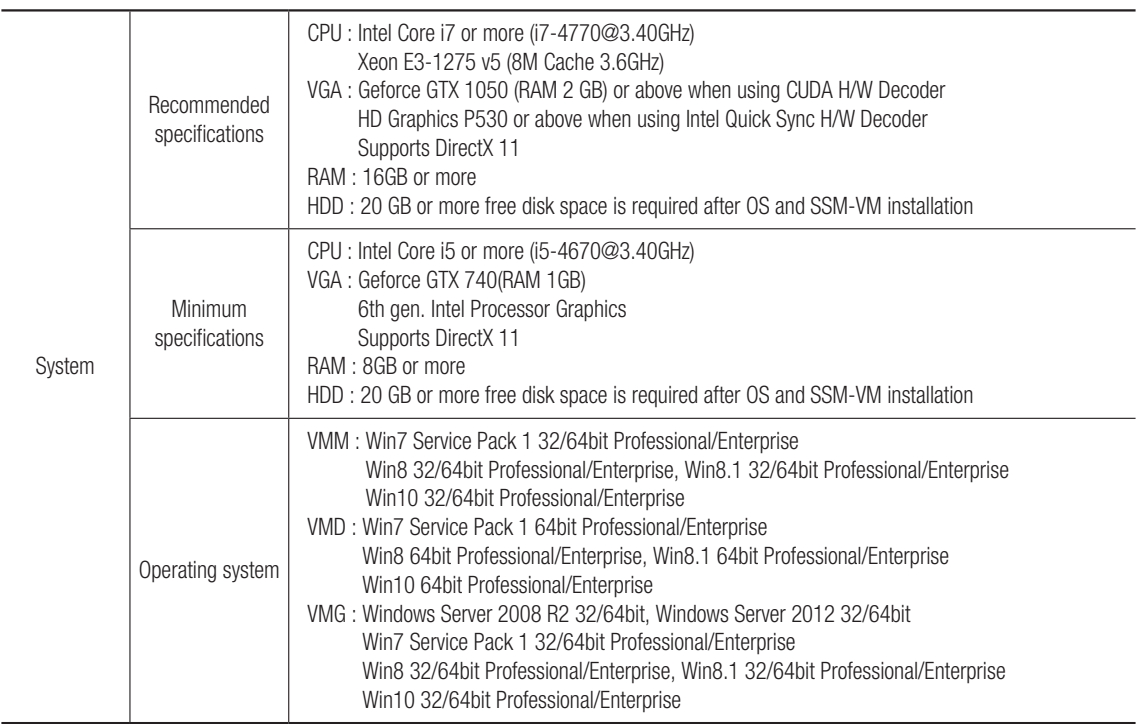

#### <span id="page-6-0"></span>Small space

Used in spaces such as commercial buildings, schools, and public institutions (city hall, library, museum, etc.).

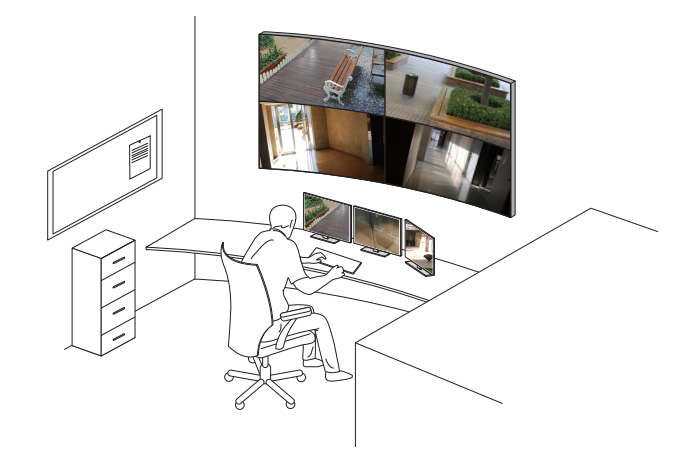

Configuration

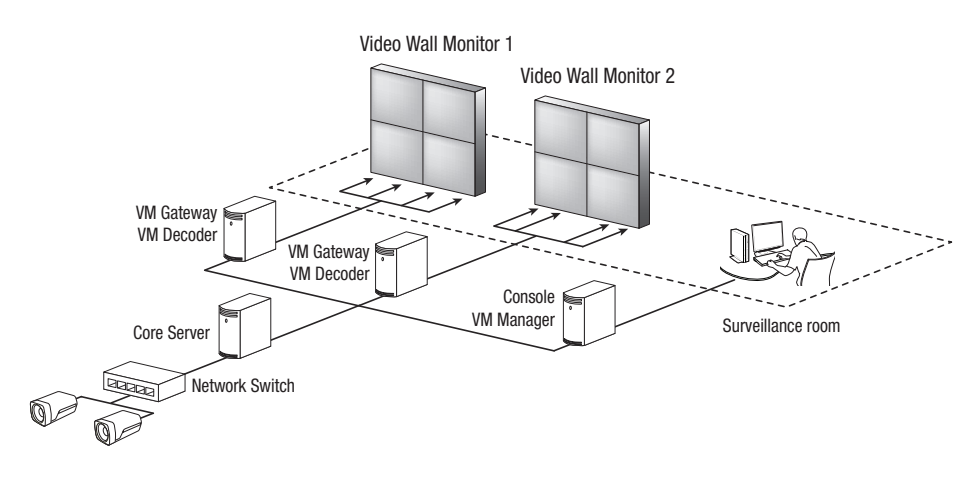

# Introduction to SSM Virtual Matrix

#### Medium space

Used in spaces such as factories, power plants, medical instutions, prisons, and stadiums (baseball stadium, football stadium, sport complex, etc.).

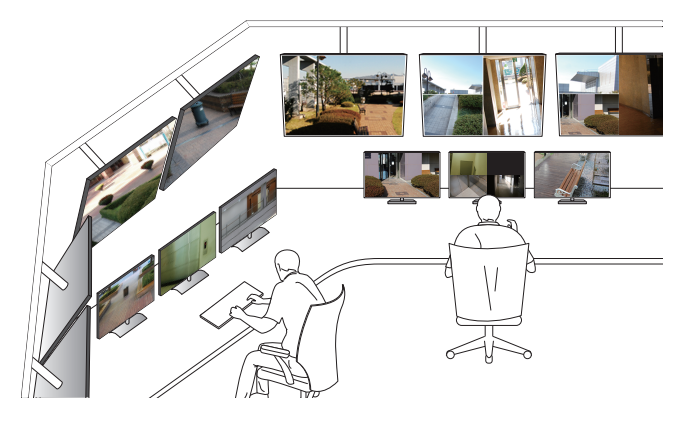

Configuration

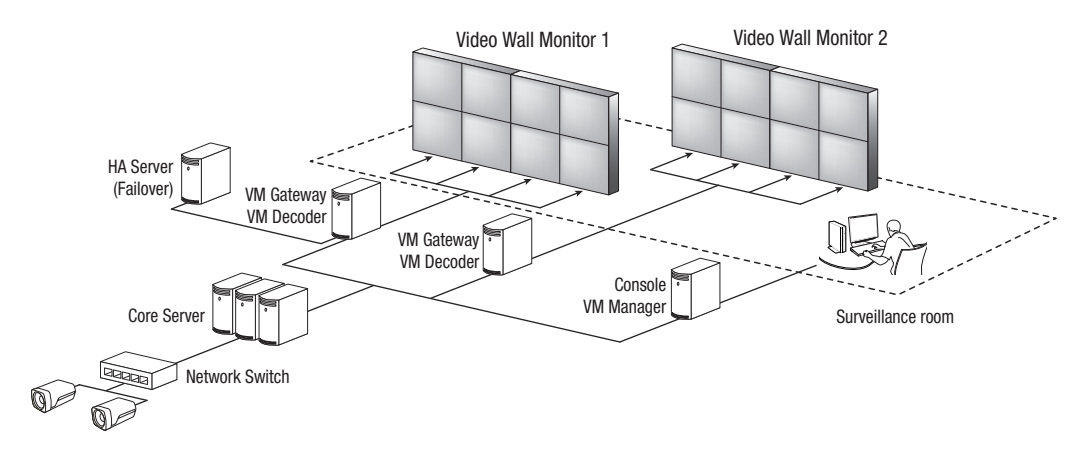

#### Large space

Used in spaces such as airports, convention centers, railways, ports, and casinos.

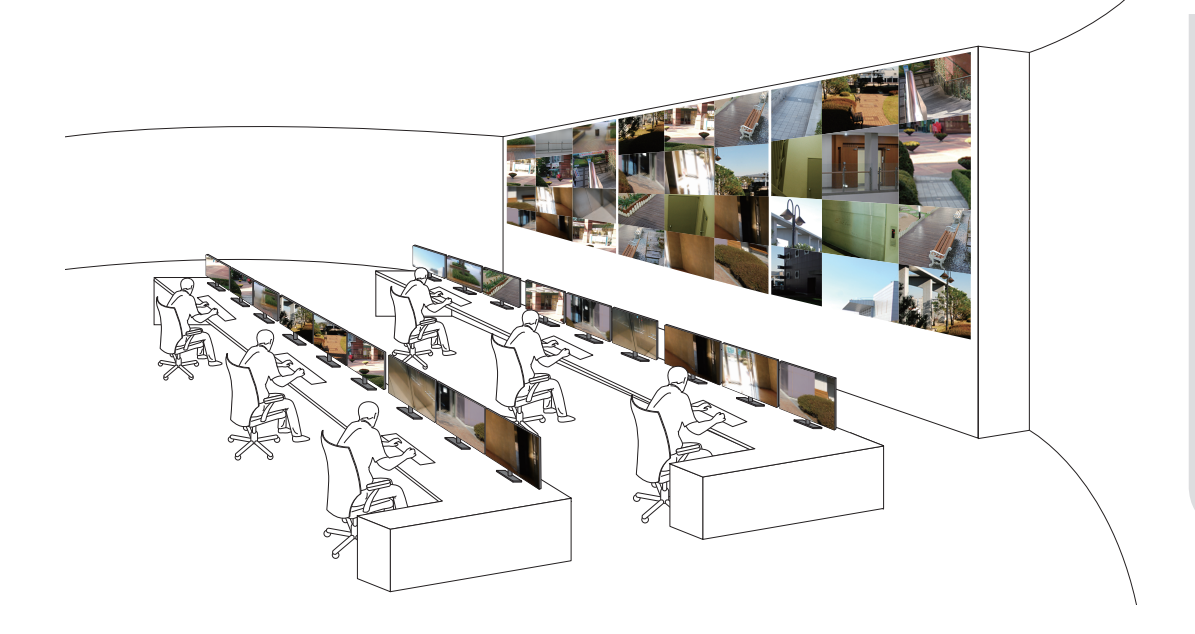

Configuration

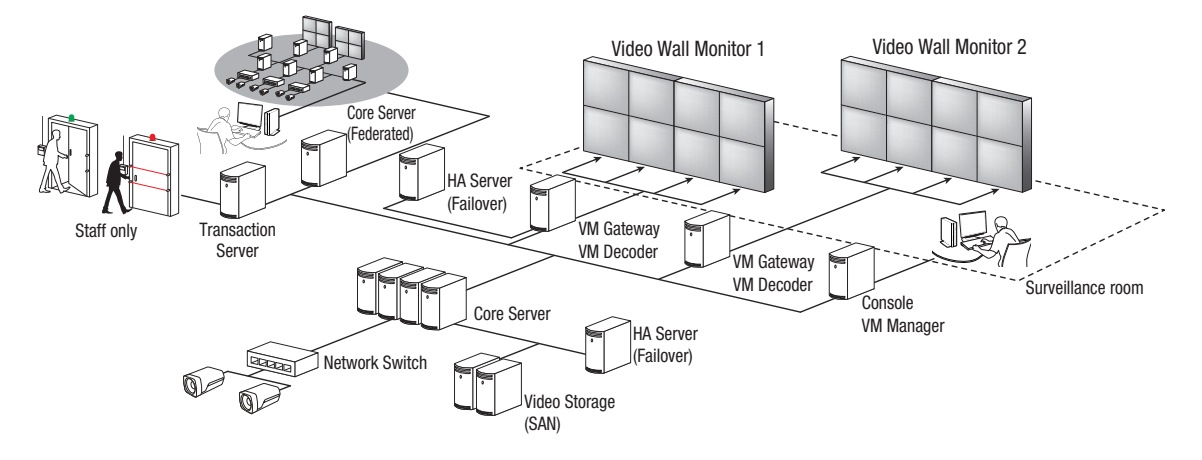

# <span id="page-9-0"></span>Getting Started with SSM Virtual N

### **INSTALL**

- **1.** Run the installation file.
	- $\blacksquare$  If a program component is missing, you will see the component installation screen as shown in the image on the right. Before installing the SSM Virtual Matrix, you have to install all of the components.
	- $\blacksquare$  During the installation of the components, rebooting may be required. In this case, after rebooting, the installation file will start automatically.

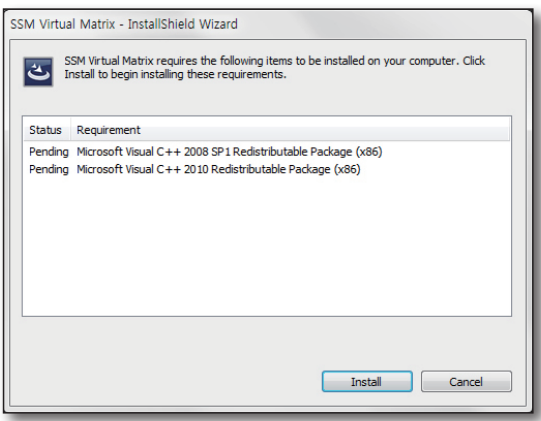

**2.** When the installation screen pops up, click the [Next >] button.

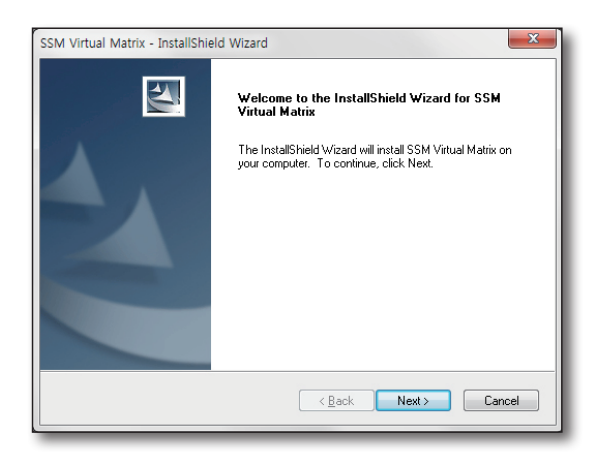

**3.** Agree to the license policy and click the [Next >] button to proceed to the next step.

 $\blacksquare$  If you have chosen "Install in multiple computer" you can

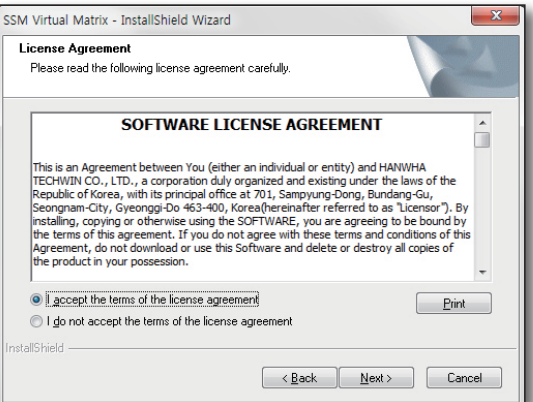

OSTTING STARTED WITH SSM VIRTUAL MATRIX

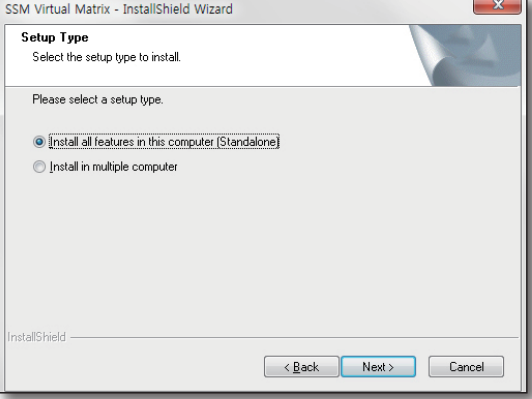

**5.** Click [Install] to begin installation.

specify which modules to install.

**4.** Select a Setup Type.

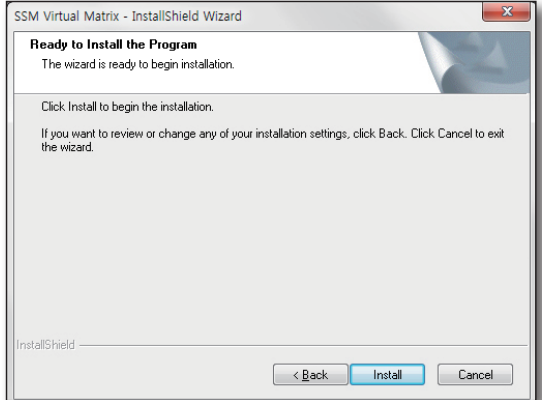

# **Getting Started with SSM Virtual Matrix**

**6.** Installation is in progress.

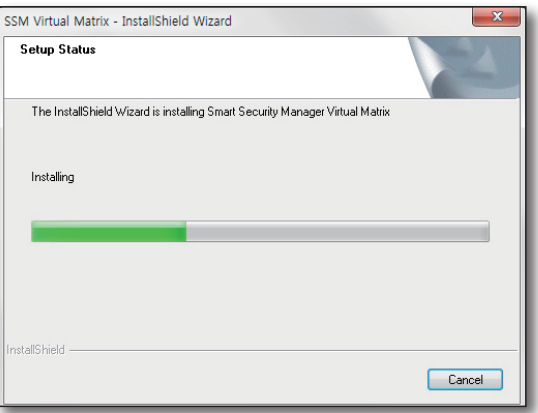

**7.** Upon completion, click [Finish] button.

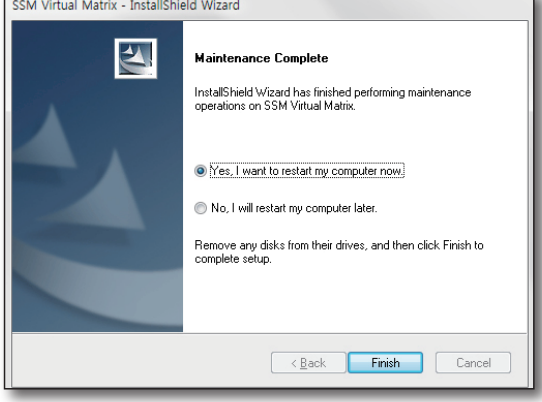

## <span id="page-12-0"></span>Checking finished installation

After installation is completed, check that the SSM Virtual Matrix installation has been finished successfully.

- **1.** Click the <Start> menu.
- **2.** When SSM-VM is installed normally, <License Manager> and <SSM Virtual Matrix> items are shown under the <Wisenet>. Under the <SSM Virtual Matrix>, <VM Service Manager>, <VMD>, <VMG> and <VMM> are displayed.
	-
- For non-default installation of SSM Virtual Matrix, only those menu items selected during installation will appear. Refer to "Install".
- Refer to "SSM Console Client Administrator Manual" for information on registering the license.

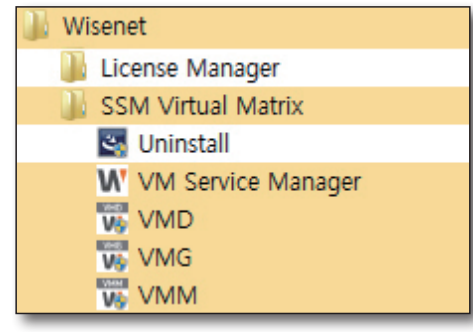

### Starting the SSM-VM (SSM Virtual Matrix)

Each module uses various network ports for auto search and communication. When using a firewall, you should allow these ports.

- ` If you don't change network ports additionally, you should allow the following ports by module:
	- VM Decoder : 4510, 9057, 9999, 19190, 19192
	- VM Gateway : 9058, 9066, 9999, 19190, 19191, 19193
	- VM Manager : 9067, 9999, 19191

#### VMG execution

- **1.** Click the VMG execution file to run the VMG. When VM Service Manager is running, it will be automatically executed.
	- $\blacksquare$  Execution may take about 10 sec depending on the PC specifications.
- **2.** When execution is completed, the task bar will show the VMG icon. When you want to terminate it, right click on the VMG icon in the task bar, launch the context menu and click <**Exit**>.

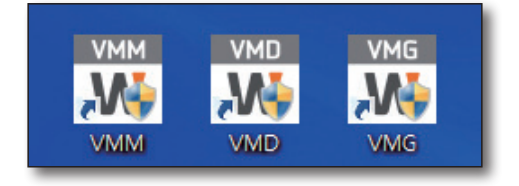

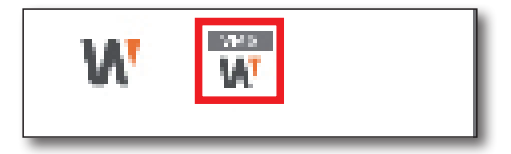

# a Started with SSM Virtual

#### VMD execution

Click the VM Decoder execution file to run the VM Decoder. When VM Service Manager is running, it will be automatically executed.

 $\blacksquare$  A screen on the right hand side appears when the VM Decoder is run properly.

After that, using the VM Manager, you can register the VM Decoder to see video on the VM Decoder.

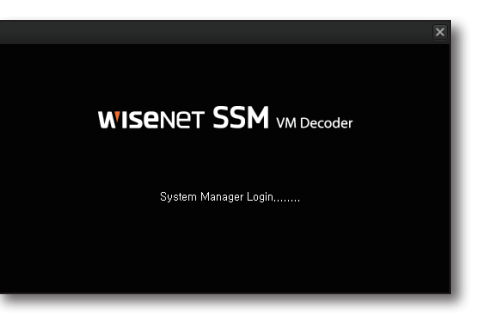

#### VMM execution

- **1.** Click the VM Manager execution file to execute the VM Manager.
- **2.** If your run the VM Manager, as shown on the right, the Login screen will appear.

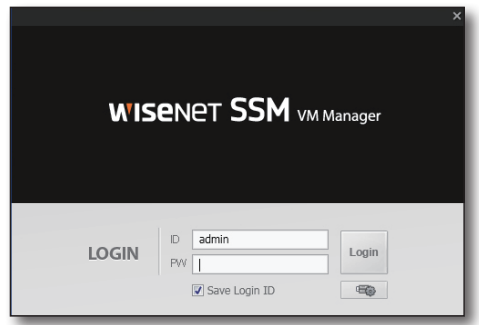

# · VM MANAGER ● VM MANAGER

# <span id="page-14-0"></span><u>VM Manager</u>

### **LOGIN**

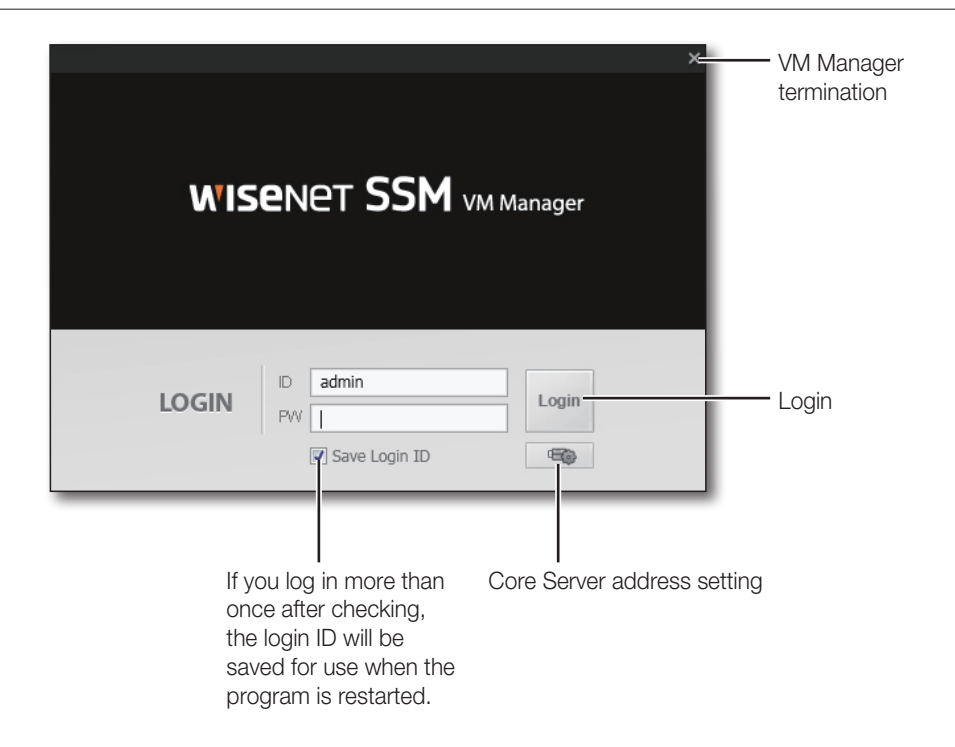

### Core Server address setting

The SSM-VM is the SSM's add-on program. When you run the SSM-VM for the first time, you need to set the Core Server address first. Press the Core Server address setting button, to set the server address.

 $\mathbb{Z}$   $\blacksquare$  If it is set to <Auto>, Core Server is automatically selected. If it is set to <Manual> Core Server or IP address/port information can be selected from the pull-down menu.

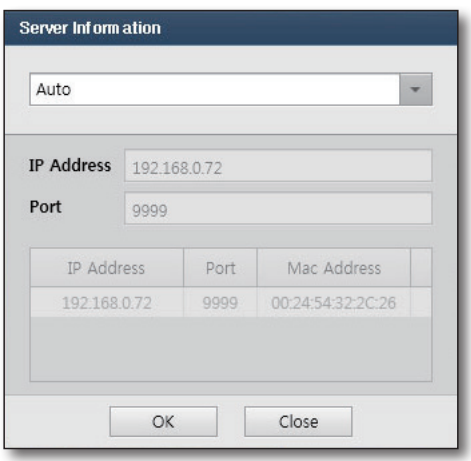

## 1anager

 $\blacksquare$  If you select <**Manual**> and double click on the searched Core Server, the IP address and port number will be renewed. If the Core Server that you want to connect to is on another network, then the IP address and port number can be entered manually.

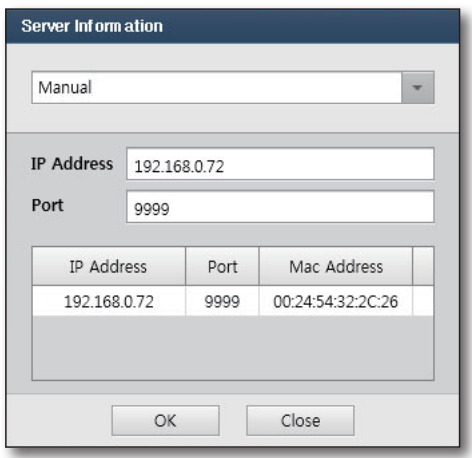

### VM Manager login

Login into the account created in the SSM.

■ For SSM user account settings, refer to "Setting SSM User Accounts and Granting Rights To Use Equipment".

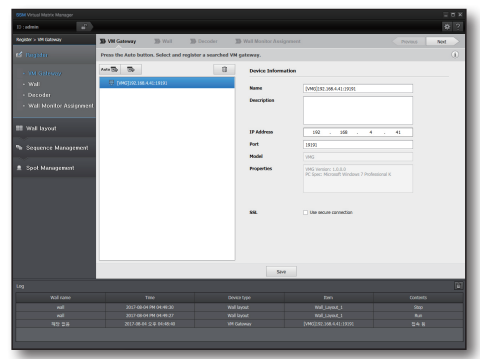

### VM Manager screen composition

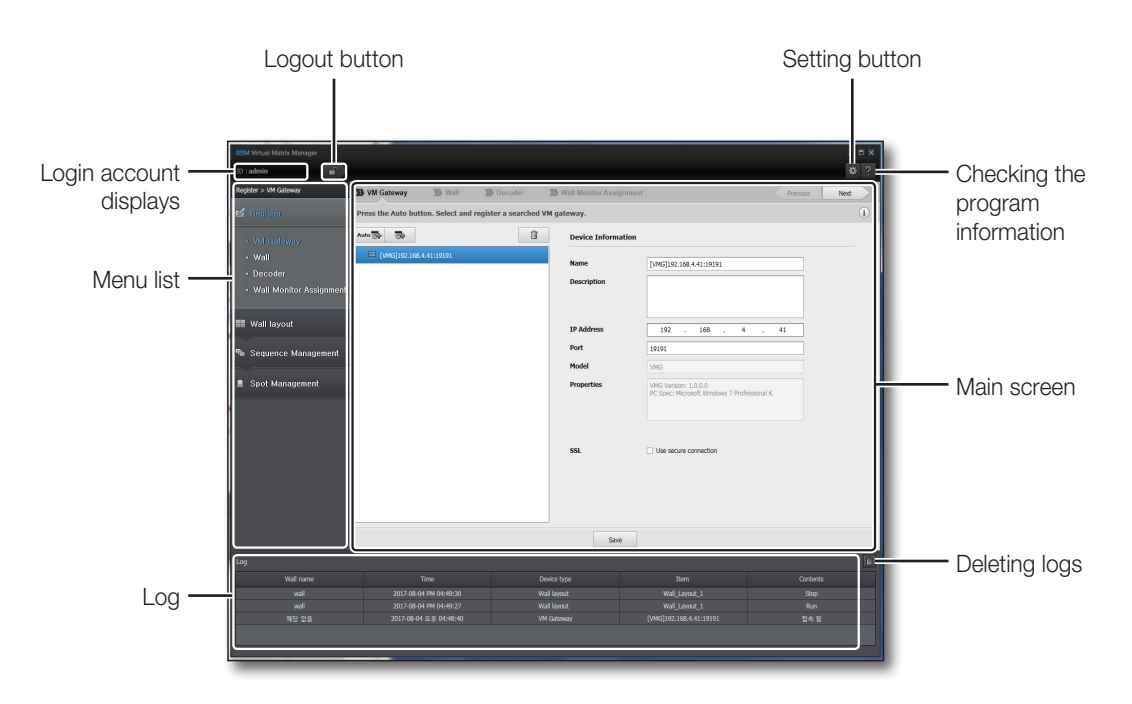

### <span id="page-17-0"></span>**REGISTRATION**

The [Register] menu is displayed only when you are logged in as a user within AdminGroup.

In the menu list, click [Register] to launch the bottom menu as shown on the right.

- VM Gateway : Register the VM Gateway.
- Wall : Register the monitor wall.
- Decorder : Register the decoder (VM Decoder, HW Decoder).
- Wall Monitor Assignment : Assign the decoder videos to each monitor on the monitor wall.

You should follow all 4 steps above to manage the Video Wall. These steps should be performed in the above order.

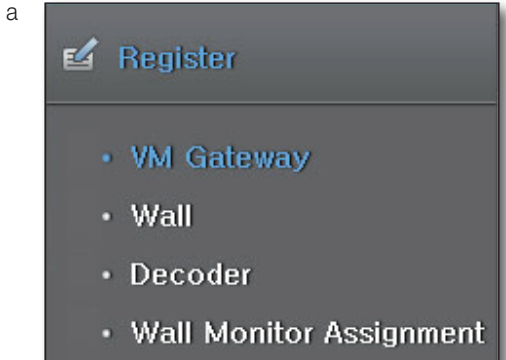

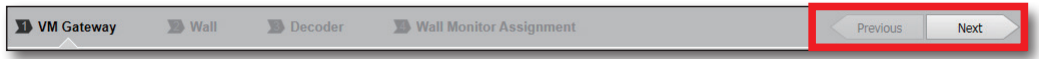

You can go back to the previous step or proceed to the next stop by clicking the Pre or Next button at the top of the Registration menu.

" When the VM program is installed for the first time and no VM gateway is registered yet, the SSM and VM system configuration are displayed. Check and close the configuration diagrams, and start the program with registration of VM Gateway.

#### VM Gateway

From the menu list, click [Register] - [VM Gateway] to launch the VM Gateway registration screen. VM Gateway it is necessary for the user to use a decoder and a wall. If you start the SSM-VM, you need to first register the VM Gateway.

#### Automatic registration

- **1.** Click the  $\lceil \frac{1}{2} \cdot \frac{1}{2} \rceil$  button to search for VM Gateway that are running in the same network.
	- $\blacksquare$  Click the  $\lceil \infty \rceil$  button to search for VM Gateway again.
- **2.** Select a VM Gateway from the list to add, and click the [Register] button.

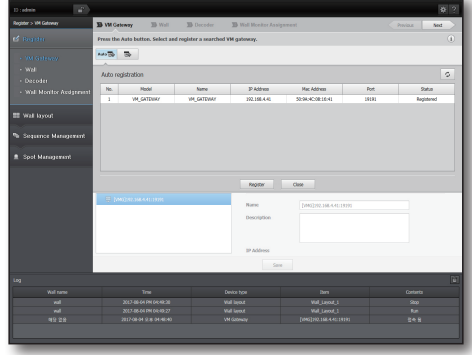

- **3.** Click one of the searched VM Gateway and register it. If it is successful, the message box, as shown on the right, will appear.
- **4.** To finish registration and close the window, click [Close] button.
- **5.** The VM Gateway just registered will be added to the VM Gateway list.
	- **Depending on network conditions, VM Gateway registration may** take some time.
- Confirm Success to Run. Close(It will be closed after 3 second(s).) Auto<sup>1</sup> Û  $\overline{\mathbb{C}}$ 要 [VMG]192.168.0.72:19191
- $\blacksquare$  A registered VM Gateway will be marked as  $\lt$  **Registered** > while performing searches.

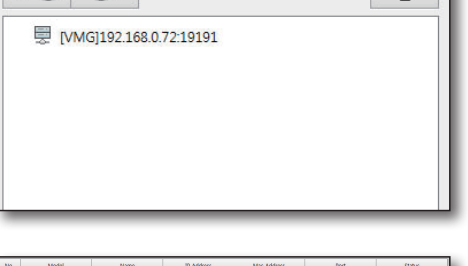

## Manual registration

- **1.** Click the  $\begin{bmatrix} \bullet & \bullet & \bullet \\ \bullet & \bullet & \bullet \end{bmatrix}$  button to manually register a VM Gateway.
	- $\blacksquare$  If you use a VM Gateway not in the same network, manual registration may be required.
- **2.** After entering VM Gateway names, descriptions, IP address and port number, click Register to register a VM Gateway in the same way as auto registration.
	- **VM Gateway port should be set to 19191.**

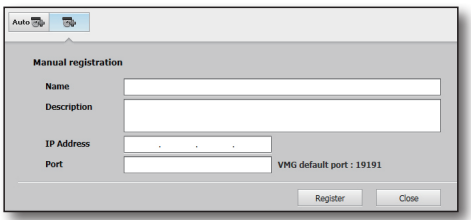

#### Editing a VM Gateway

In the device information menu, you can change the description of a VM Gateway.

- **1.** Enter the content to change.
- **2.** Next, click the [Save] button to save the changes.
	- $\blacksquare$  VM Gateway must be registered in a single Core Server. If VM Gateway is registered in multiple Core Server, it will cause operating problems.
	- $\blacksquare$  SSL is an option that enables encrypted communication among the modules included in the SSM-VM to protect user information. It operates only when the SSL option of the superordinate Core Server in which VM gateway is registered is enabled, and applies to all VM decoders under the WM gateway.

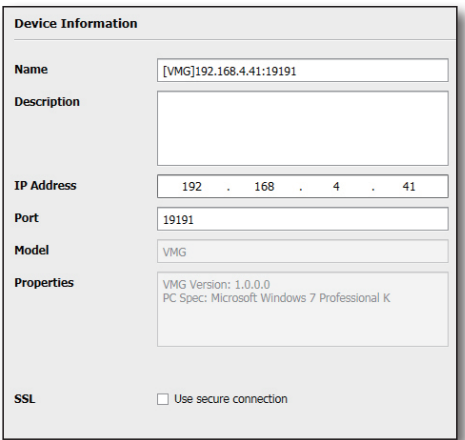

#### Wall

In the menu list, click [Register] - [Wall] to launch the Wall registration screen.

- $\blacksquare$  The VM gateways registered in the previous step are displayed in the wall list. Because walls are controlled through the VM gateway, a VM gateway needs to be selected first.
- $\blacksquare$  Monitor wall cannot be searched on the network. You must register it manually.

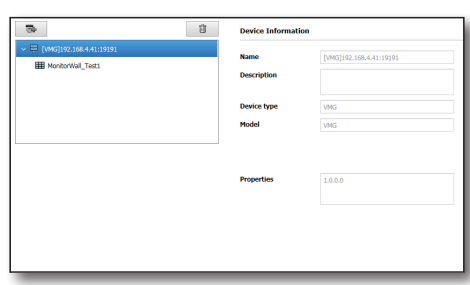

### Manual registration

Click on  $\lceil \frac{1}{2} \rceil$  to manually register a Wall.

#### Manual Registration of Monitor Walls

- **1.** In case of manual registration, if you set the Device Type to Monitor Wall, the screen shown on the right will appear.
- **2.** Enter name, descriptions, and vertical and horizontal lines of actually composed monitor wall and click [Register].

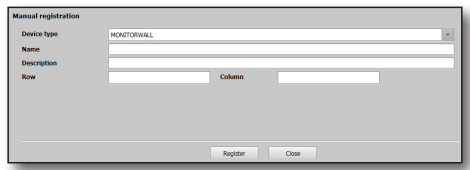

#### Editing Walls

#### Editing Monitor Walls

- **1.** Once the user clicks on a Monitor Wall to edit, the Monitor Wall information will be displayed.
- **2.** You can change the number of vertical/horizontal lines, the descriptions and the wall monitor configuration.
- **3.** The wall can be organized with monitors in the same or different sizes.
- 

The objective of changing the wall monitor configuration is to observe the same configuration of monitors in the S/W. Functionally, monitors do not co-operate with one another.

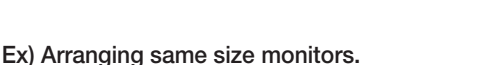

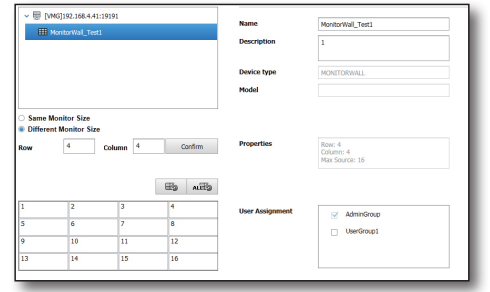

Select "Same Monitor Size". This is used to organize the wall using monitors that are physically the same size. The "Screen Merge" function is available in the Layout setting tab.

Refer to "Layout Setting" for more details.

#### Ex) A large monitor and a small monitor placed together.

Select "Different Monitor Sizes". This is used to organize the wall using monitors that are physically different sizes.

If you place your cursor between monitors, as shown in <Figure 1>, your mouse cursor will be changed. Once this happens, if you drag your mouse and select a cell

to merge, then you can create a single large monitor. This function is used to adjust the size to actual configuration. <Figure 2> illustrates the case where cells 2, 5, and 8 in

<Figure 1> are merged to create a single monitor.

After merging cells, the monitor number is restored as shown in <Figure 2>.

If you want to separate merged cells, right click on the areas to separate and select  $\lceil \frac{1}{2} \rceil$  from the options.

Press the  $\lceil \sqrt{m} \rceil$  button to separate all the merged cells. After editing, press the [Apply] button in the bottom to save the changes.

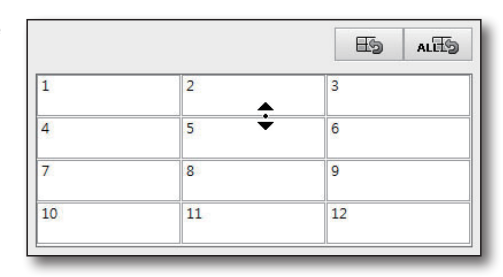

<Figure 1>

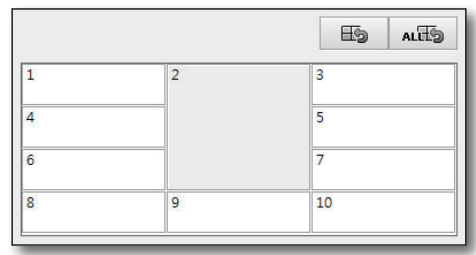

<Figure 2>

#### Assigning the user group

A registered Wall can be assigned to the desired user group.

- When a Wall is registered, it is automatically assigned to Admin Group.
- A user group to which the Wall is assigned is checked and assigned.
- A Wall can be assigned to multiple user groups.

A user who has been assigned a Wall has the right to control that Wall.

### Decoder

In the menu list, click [Register] - [Decoder] to launch the decoder registration screen.

 $\mathbb{Z}$   $\blacksquare$  The VM gateways registered in the previous step are displayed in the decoder list. Because decoders are controlled through the VM gateway, a VM gateway needs to be selected first.

- $\blacksquare$  SSM-VM supports the following decoder types.
	- SW Decoder : Software-based decoder (VM Decoder) installed on PC.

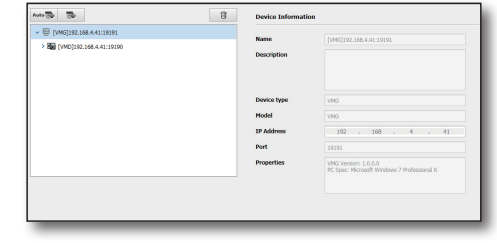

- HW Decoder : Hardware-based decoder, old decoder type (SPD-400)
- SPD-1600 : Hardware-based decoder, ODM-based decoder type (SPD-1600)
- Wisenet Decoder : Hardware-based decoder, new decoder type (SPD-1660 and derivative model)

#### Automatic registration

- **1.** Click the  $\lceil \frac{1}{\text{Aut} \cdot \mathbb{R}} \rceil$  button to search for and register decoders running in the same network.
	- $\blacksquare$  Click the  $\lceil \cdot \cdot \cdot \rceil$  button to search for decoders again.

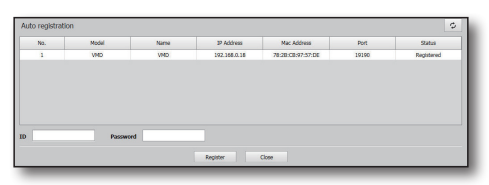

- **2.** If you click on one of the searched decoders to register it, it will be added to the decoder list.
	- $\blacksquare$  A VM Decoder can be registered without any ID or password.
	- **Depending on the network environment, decoder registration may** take some time.

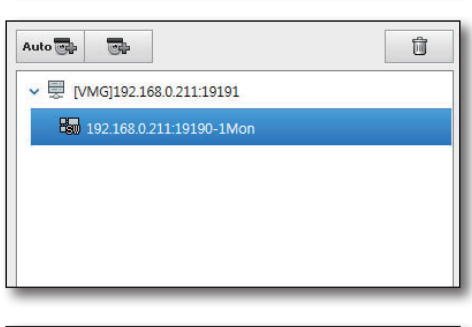

- $\blacksquare$  The registered decoder is marked as <**Registered**> while performing searches.
	- $\blacksquare$  If you register a VM Decoder out of decoders, the status of VM Decoder is changed to video outputs in the log in screen as shown on the right.
		- Permission for video output of VM Decoder follows AdminGroup permission.

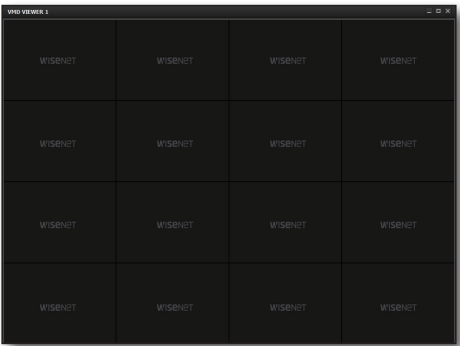

#### Manual registration

- **1.** Click the  $\begin{bmatrix} \bullet \\ \bullet \end{bmatrix}$  button to manually register decoders.
	- $\blacksquare$  If you want to use decoders not in the same network, manual registration may be required.
- **2.** After entering decoder name, descriptions, IP address and port number, click Register to register a decoder in the same way as automatic registration.

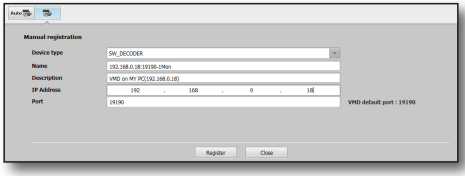

 $\blacksquare$  If you register a VM Decoder out of decoders, the port number should be set at 19190.

#### Decoder editing

In the Device information, you can change the name, description, streaming buffer, use of I-Frame, high resolution, decoder, and the number of monitors.

- **1.** Enter the content to change.
	- Streaming buffer: This function prevents video stuttering through video buffering. Video delays equivalent to the buffering time may occur.
	- Use-I-Frame : This function is used to prevent system overload during multi-channel video monitoring. When the number of tiles displayed on a single monitor exceeds the configured value, only the I-Frame will playback.

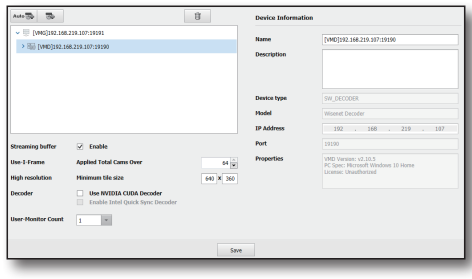

- High resolution : When either the width or height exceeds the configured value, the video will be output in high resolution. Otherwise, the low resolution video will be output.
- Decoder : The hardware accelerator function can be used when decoding videos. The relevant options will only be activated in environments that support each function. (Influenced by CPU, GPU and graphic drivers.)
- User-Monitor Count : The maximum number of monitors provided by the selected decoder is displayed. The user can select the number according to the usability.
- **2.** After making changes, click the [save ] button to save them.

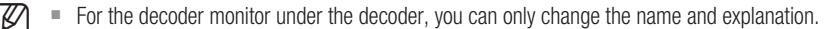

#### Assignment

Each monitor on the wall is assigned a decoder for video outputs.

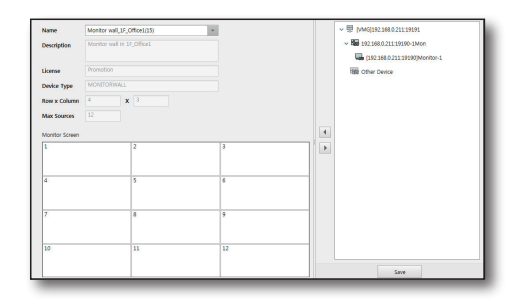

### Device list

- **1.** The VM Gateway and the decoder registered in the device registration screen will be displayed.
	- Other Device is an icon used for External Sources.
	- External Source does not indicate a decoder but a TV, internet or PC.
- **2.** Decoder assignment can be done by using Drag&Drop or pressing the  $\lceil \cdot \rceil$  button. To cancel, press the  $[$   $\blacktriangleright$  ] button again.
- **3.** The assigned decoder is in highlighted in bold in the device list.
- $\mathbb{Z}$   $\blacksquare$  If you assign a decoder already assigned to another monitor, the previous assignment information will be automatically replaced.
	- $\blacksquare$  A decoder monitor cannot be assigned to multiple wall monitors.

#### Other Device

- **1.** If you want to assign the External Source to a monitor, you should assign 'Other Device' to a monitor.
- **2.** Now, the message box will appear to prompt you to enter the name of the External Source.
- **3.** Other Device is not highlighted in bold even after assignment.

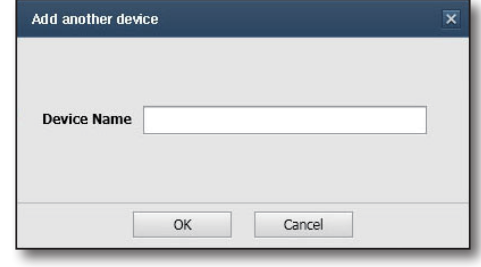

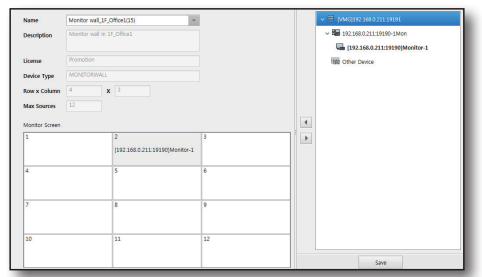

## <span id="page-24-0"></span>Layout setting

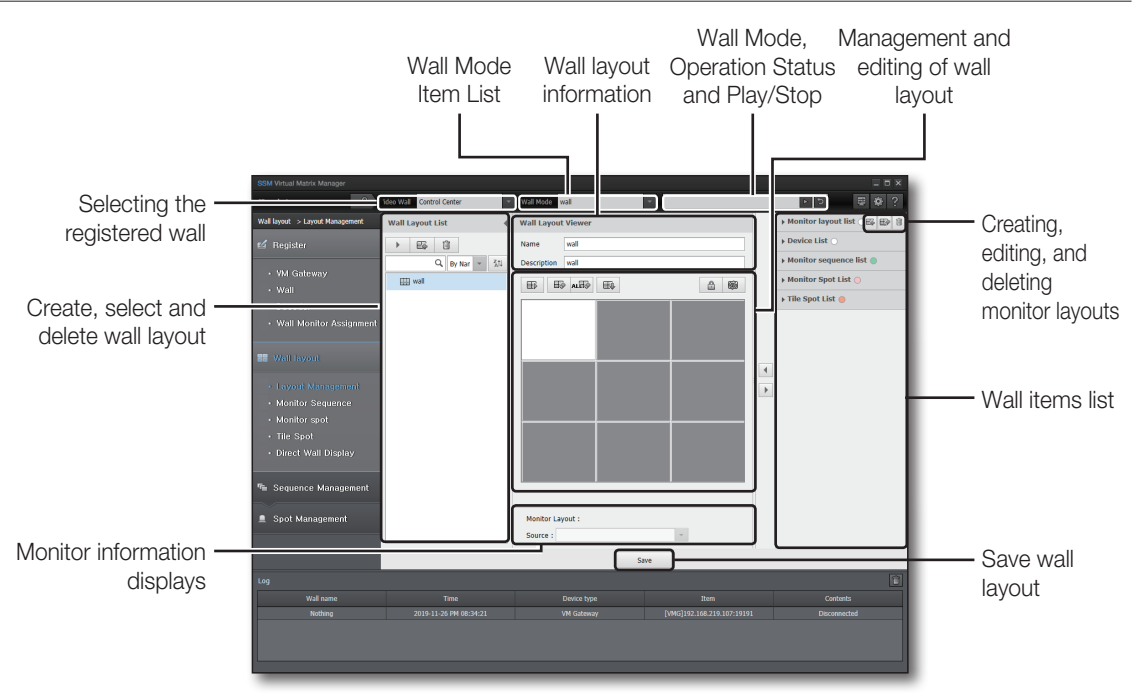

 $\mathbb{Z}$   $\blacksquare$  Wall items can be authorized in each monitor of the wall layout. Wall items include Monitor Layout List, Device List, Monitor Sequence List, Monitor Spot List and Tile Spot List.

- Monitor Layout List : Multiple videos can be displayed on a single monitor according to the layout provided by SSM. You can save the video and layout as the monitor layout.
- Device List : The recorders and cameras registered in SSM are displayed. The devices accessible may be restricted according to the authority given by SSM. Refer to the appendix for details of device access authority given by SSM.
- Monitor Sequence List : If you allocate this function to a specific monitor of the wall layout, you can change the monitor layout periodically for the monitor.
- Monitor Spot List : When a specific event occurs, the predefined monitor layout (including the event video) is displayed on the selected monitor.
- Tile Spot List : When a specific event occurs, the event videos are displayed one after another in the predefined tile pattern on the selected monitor.

## Manager

#### Management and editing of Wall Layout

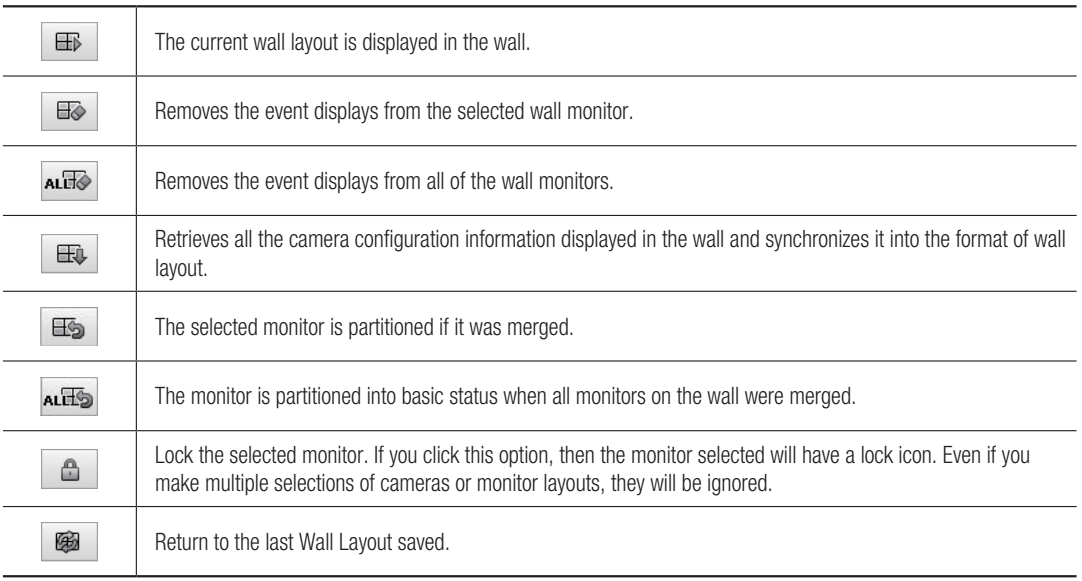

### Creating and deleting wall layout

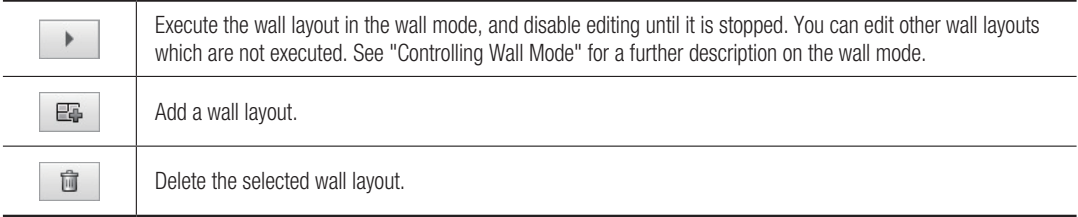

#### Creates, edits, and deletes monitor layouts.

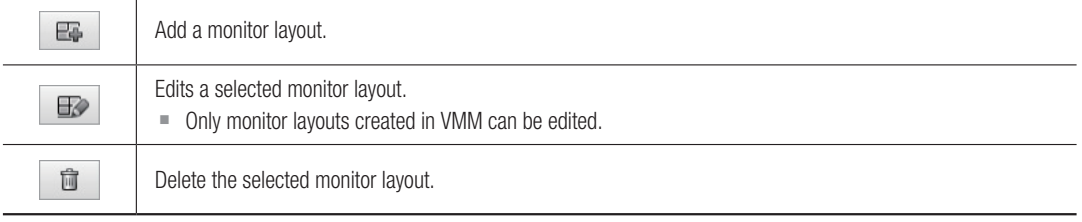

The functions  $[\Box$  and  $[\Box$  and  $[\Box$  and  $[\Box$  can be set when the user selects "Same Monitor Size" in the Wall tab.

- $\blacksquare$  Wall Mode: In the wall mode, videos are played by wall. Wall modes include Wall Layout, Wall Sequence and Wall Spot.
- $\blacksquare$  Only layouts created in the logged-in user group can be deleted.
- ` If it is not a layout that was created in the logged-in user group, it can be saved under a different name.

### Creating a Wall layout

**1.** For wall control, first of all, you need to create a wall layout.

To create a wall layout click  $[$   $\blacksquare$  ].

**2.** After clicking, a message box will appear to ask you for the name of the wall layout.

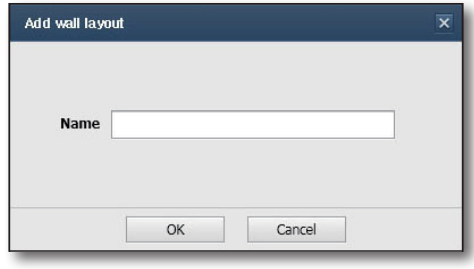

- **3.** After entering the name and clicking on [OK], the wall layout control monitor will be activated.
	- $\blacksquare$  In the bottom, the monitor layout source number is the source number for the monitor and can be selected by clicking the mouse button.
- The status of the monitor in the wall layout is classified as follows, depending on the previous wall monitor assigned and also depending on the layout item assigned.
	- $\blacksquare$  : Monitor selected by clicking the mouse button.
	- **External Source (displayed if a non decoder device is** registered.)
	- $\blacksquare$  : Decoder or External Source not assigned to a monitor.
	- $\Box$  : Decoder assigned to a monitor.
	- $\blacksquare$  : Monitor Sequence assigned to a monitor.
	- $\blacksquare$  : Monitor Spot assigned to a monitor.
	- : Tilt Spot assigned to a monitor.

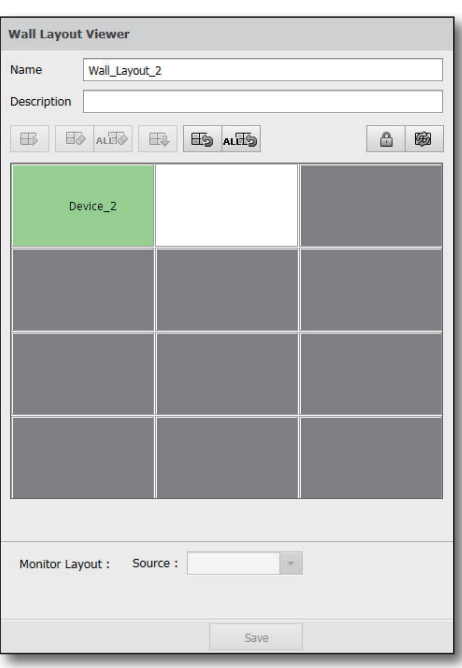

### Wall Layout Editing

#### Wall Layout Editing

Double-click a monitor in the Wall Layout Viewer to go to the Monitor Layout Viewer screen, where you can change the layout pattern and camera assignment for the monitor.

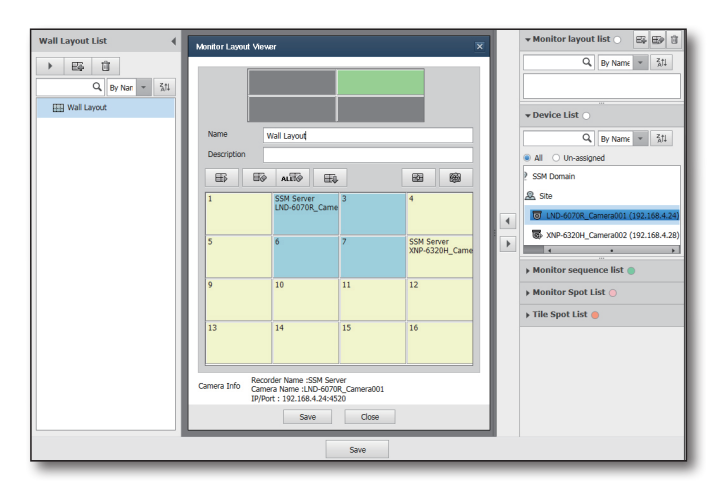

#### Monitor layout viewer button functions

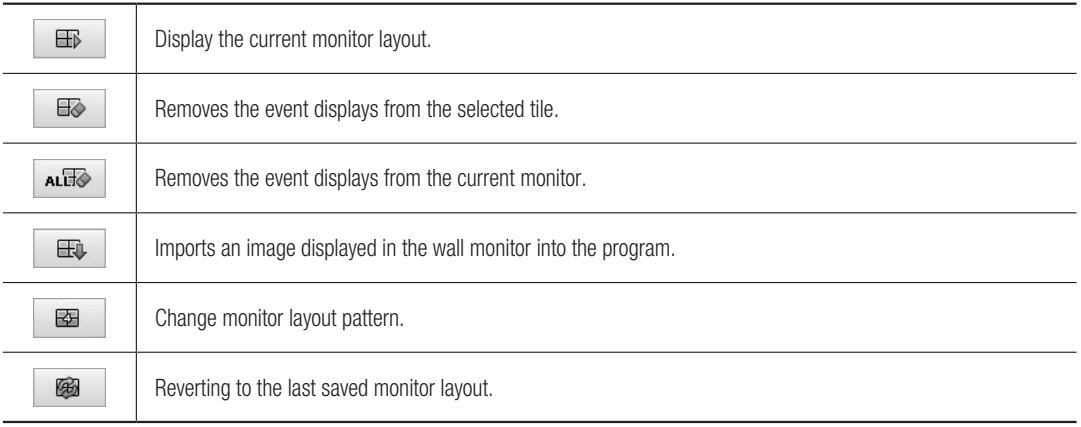

 $\mathbb{Z}$   $\blacksquare$  Tile is an image displayed on the single monitor.

- ` At the top of the Monitor Layout Viewer, the currently selected wall layout type and the selected monitor are displayed.
- ` If you want to edit another monitor while editing the layout of a specific monitor, you can click the monitor you want to edit to import the layout of that monitor.
- ` If you change the monitor selection, content that has not been saved will disappear. You can save your changes by clicking the Save Wall Layout button at the bottom.

#### Merging monitors

The wall set for same monitor size can use the "Screen Merge" function in wall layout editing.

"Screen Merger" combines the monitors on the wall so that they display the screen image in various wall layout patterns much larger than the size of an individual monitor.

- A merged monitor cannot be merged with another monitor until it is partitioned to original.
- **1.** The mouse cursor changes when the user hovers the mouse cursor over the monitor border in wall layout.
- **2.** Drag the monitor and drop it in the monitor to merge to create a larger monitor.

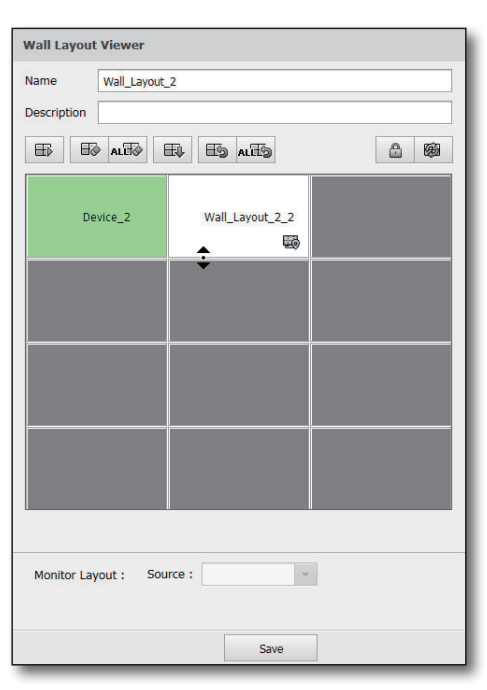

- **3.** To partition a merged monitor to its original sizes, select Wall Layout Monitor and click the  $\lceil \frac{1}{2} \rceil$  button.
- **4.** Use the  $\left[\right]$  alleged button to quickly partition all wall layout monitors to original size.

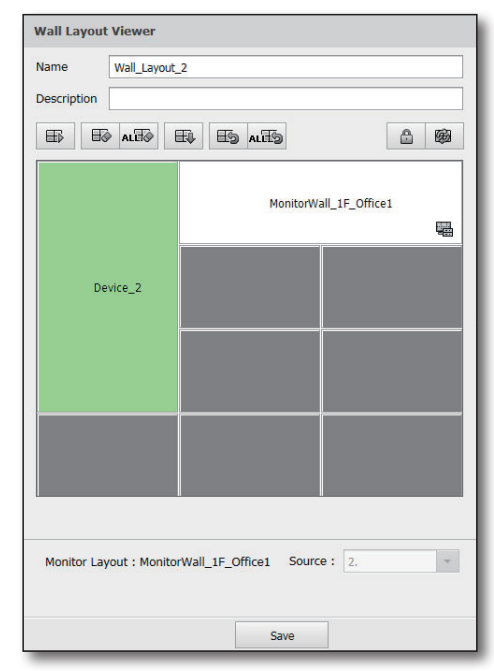

#### Adding and editing monitor layouts

- Click the  $[$   $\mathbb{F}_{4}$  button to add a monitor layout.
- Click the  $\left[\frac{1}{2}\right]$  button to edit the currently selected monitor layout.
	- " When the above button is clicked, the monitor layout viewer pops up, and the monitor layout can be edited and saved.

#### If you want to save the monitor layout

- **1.** Enter the name and description of the monitor layout.
	- $\blacksquare$  Inputting the "Name" is mandatory.

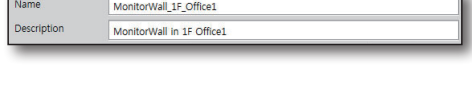

- **2.** Press the  $\sqrt{2}$  **button to select a pattern to use.** 
	- $\blacksquare$  A pattern supported by your decoder will be activated and displayed.
	- A user-defined layout pattern created by Configuration Manager cannot be selected.

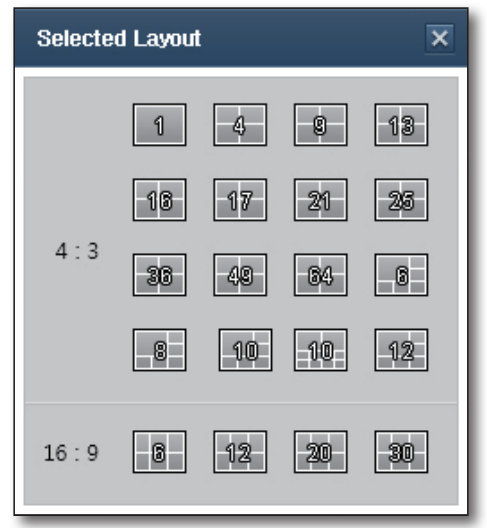

 $Q$   $By$  Name  $\frac{1}{2}$   $\frac{1}{2}$ 

 $Q$  By Name  $\leftarrow$   $31$ 

3 XNP-6320H Camera002 (192.168.4.2

.<br>In list of Spot List  $\triangleright$  Tile Spot List

All O Un-assigned

SSM<sub>D</sub> **Q**<sub>Site</sub>

 $\overline{a}$ 

**3.** After you choose a layout, you need to decide which image of which camera should be sent to each tile. To assign a camera to a tile, you can use Drag & Drop or press the left arrow button ( $\lceil \cdot \rceil$ ).

To cancel, you can press the right arrow button ( $\blacktriangleright$ ).

- $\blacksquare$  After assigning a camera to a tile, click on the assigned tile to see the Device Name/Camera Name displayed in the camera information in the bottom.
- $\blacksquare$  It is possible to multiple-assign all cameras on the lower layer by assigning sites or devices.
- **4.** In the bottom of the monitor layout viewer, click the [Save] button to add an item saved in the monitor layout. If you click the [Save As] button, the name input window will appear. A new monitor layout for the new name will be created.
- **5.** Click on [Close] to close the monitor layout viewer and go back to the wall layout viewer.

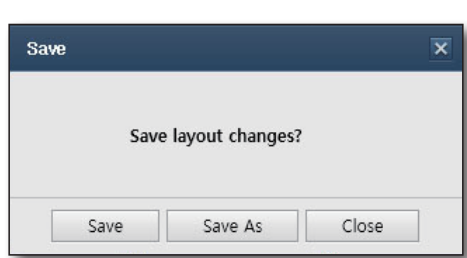

659 图

SSM Server<br>YND-6320H Ca

EF<sub>B</sub> Eo<sup>1</sup> ALTO 曲

SSM Server<br>UND 60708 Ch

Recorder Name : SSM Server<br>Camera Name : LND-6070R\_Camera001<br>IB/Bort : 192 168 4 24:4520 Save Close

#### Monitor layout assignment

- **1.** Once you've created a monitor layout, you can assign a monitor layout to each monitor. The contents of the assigned monitor layout are copied to the Wall layout, and subsequent changes in one do not affect the other. To assign a monitor layout to the Wall Layout monitor, you can use Drag & Drop or press the left arrow button ( $\Box$ ). To cancel, you can press the right arrow button ( $\blacktriangleright$ ).
- **2.** When you edit the selected monitor in the Navigator and save the Wall layout, your edits are saved in the Wall layout.
- **3.** In the Wall Layout viewer, you must press the [Save] button if you want to save the information of the monitor layout assignment to the wall layout.

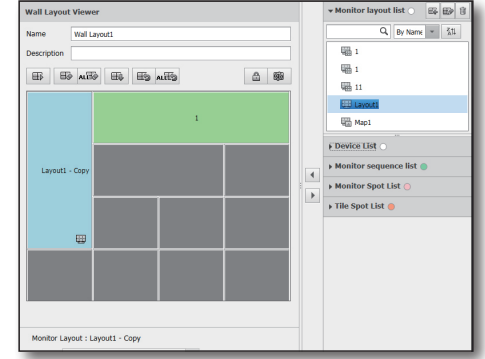

#### Camera group assignment

In the wall layout viewer, you can assign devices by using drag and drop or by pressing the left arrow button  $( \cdot )$ . To cancel, you can press the right arrow button  $( \cdot )$ .

At that time, it is possible to move various Recorders and Cameras at once by multiple-selecting sites or devices. While pressing down the Ctrl key, click on the recorders or cameras in the device for multiple selections.

- **1.** If you move a selected recorder or camera to a specific monitor by using drag and drop or using the arrow button, the monitor layout pattern selection screen will appear.
	- $\blacksquare$  If you make multiple selections, in the bottom, the total number of selected camera(s) will be displayed.
	- $\blacksquare$  In addition to the camera, you can assign the Video In video of the decoder to the Wisenet decoder.
- **2.** If you select the desired pattern in the layout pattern window, the camera group having the Wall Layout name (Wall Layout name monitor number) will be assigned.
	- Camera Group has a monitor layout format but it belongs to the selected Wall Layout and it cannot be shared by another Wall Layout.
	- $\blacksquare$  If a pattern that is not supported by the decoder is selected, the video is displayed in a different pattern that can be displayed.

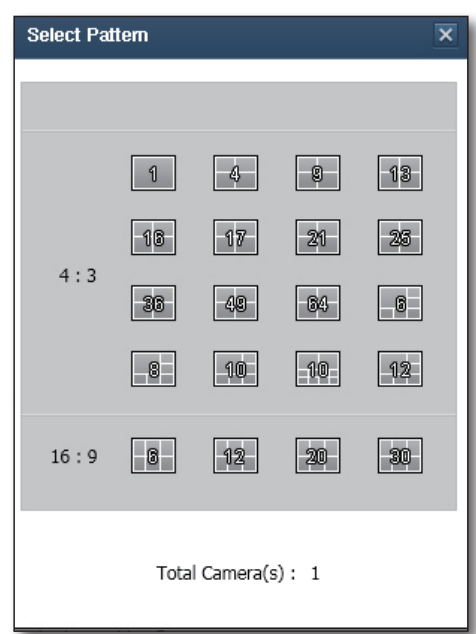

## lananer

**3.** After assigning Camera Group, you need to press the **[Save]** button to save the wall layout's camera group.

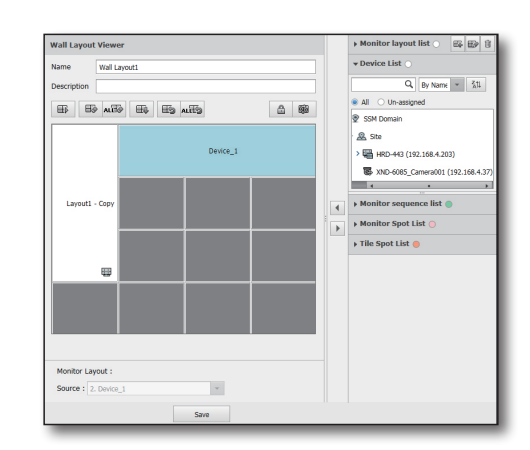

### Creating a monitor sequence

In the left tree menu, select Wall Layout > Monitor Sequence, and the monitor sequence setting screen is displayed.

- : Add a monitor sequence.
- **fu** : Delete the monitor sequence.
- Apply : Save the changed monitor sequence.

The new monitor sequence is named "New Monitor Sequence".

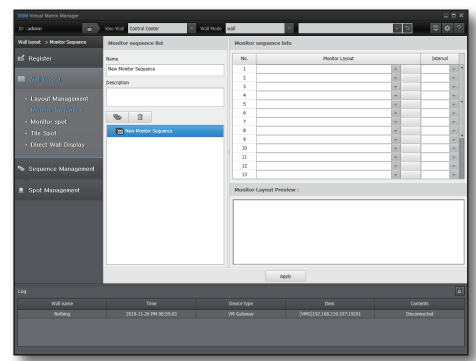

#### Editing monitor sequence

Click a created monitor sequence, and Monitor Sequence Viewer is displayed on the right of the screen. If you click Monitor Layout, the list of the monitor layouts created is displayed. You can select one in this list.

You can designated up to 20 monitor layouts, which are displayed in the order shown in numbers.

You can select the time each layout is displayed in 10-second scale. Select Time in the right of the Monitor Sequence Viewer, and adjust the time.

The selected monitor layout is displayed on the Monitor Layout Overview at the bottom of the screen.

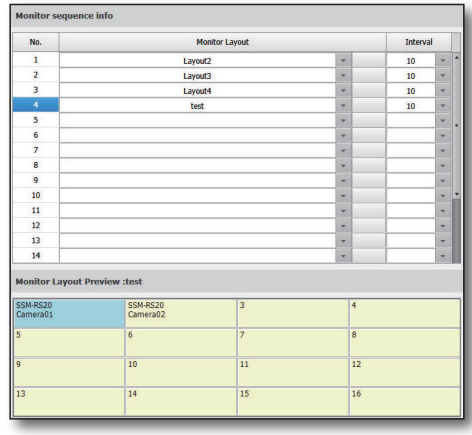

You can edit the name of a monitor sequence and add a description on the left of the Monitor Sequence Viewer. A newly created monitor sequence is named "New Monitor Sequence", which should be renamed.

Click the [  $\qquad$   $\qquad$  4pply  $\qquad$  ] button to save changes and finish editing.

**Name** 

**New Monitor Sequence** 

**Description** 

#### Allocating monitor sequence

You can check the monitor sequences created on Wall Layout > Layout Management screen.

You can allocate monitor sequences by dragging & dropping or by using the left arrow button. Use the right arrow button to deselect a monitor sequence.

The monitor to which a monitor sequence is allocated is indicated in  $\blacksquare$ .

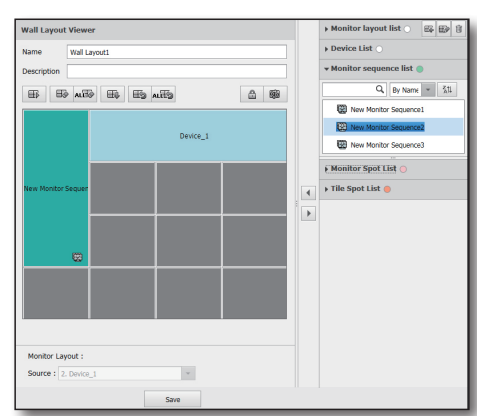

### Creating monitor spot

In the left tree menu, select Wall Layout > Monitor Spot to display the monitor spot setting screen.

- $\bullet \mid \mathbb{E}$  : Add a monitor spot.
- **□** : Delete the selected monitor spot.
- Apply : Save the edited monitor spot.

The new monitor spot is named "New Monitor Spot".

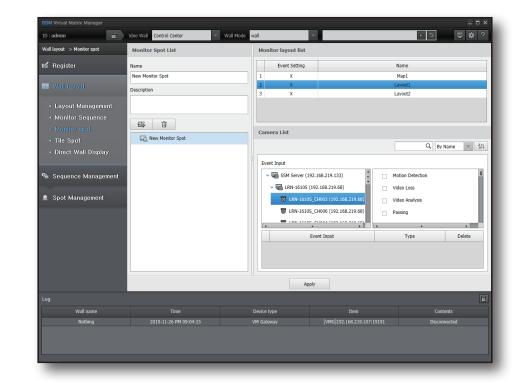

### Editing monitor spot

Click a created monitor spot, and the monitor layout list and the camera list are displayed on the right of the screen.

Monitor Layout List displays monitoring layouts that have been generated thus far, and the Camera List displays cameras and sensors that can be set by event inputs.

When monitor layout is selected, the Event List that is interworked with the corresponding layout is displayed in the lower section.

When cameras or sensors are selected, the Event List is displayed on the right-hand side.

If the corresponding event is selected, when the event occurs, it means that the selected monitor layout is displayed on the upper side.

- Refer to "Event" in "SSM Console Client Administrator Manual" for detailed descriptions of all events.
- External systems and alarms should be set using the SSM Configuration Manager in advance. Refer to "Event" in "SSM Console Client Administrator Manual" for detailed descriptions.

You can edit the name of a monitor spot and add description on the left of the Monitor Layout List. A newly created monitor spot is named "New Monitor Spot", which should be renamed.

Click the [  $\Box$  Apply ] button to save changes and finish editing.

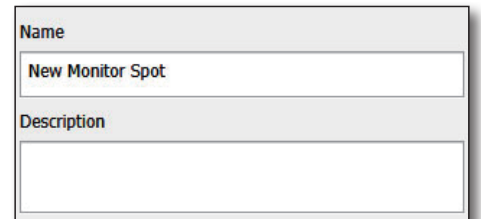

#### Allocating monitor spot

You can check the monitor spots created on Wall Layout > Layout Management.

You can allocate monitor spots by dragging & dropping or by using the left arrow button. Use the right arrow button to deselect a monitor sequence.

The monitor to which a monitor spot is allocated is indicated  $by$ .

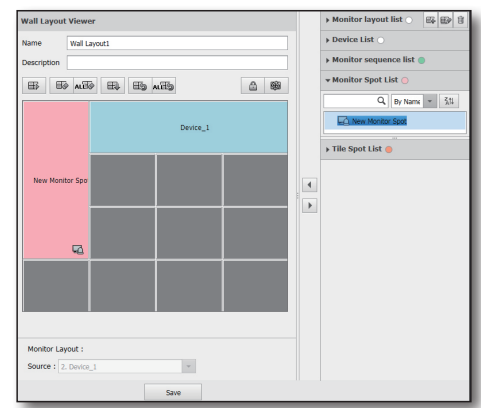

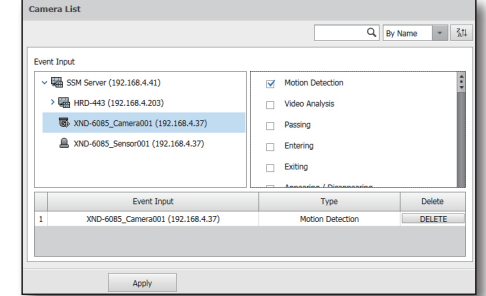

 $Q$  By Name  $\overline{S}$  =  $\frac{1}{2}$ 

Delete

DELETE

Camera03 (SSM-RS20)

Event Output

Event Output

ra02 (SSM-RS20)

**IM** 

### Creating tile spot

In the left tree menu, select Wall Layout > Tile Spot to display the tile spot setting screen.

- **4** : Add a tile spot.
- **fi** : Delete the selected tile spot.
- $_{\sf Apply}$  : Save the edited tile spot.

The new tile spot is named "New Tile Spot".

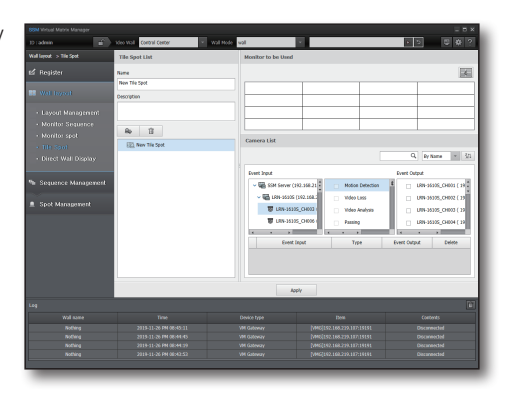

### Editing tile spot

Click a created tile spot, and the monitor pattern selection screen and the camera list are displayed on the right of the screen. You can change the monitor pattern for event image with the  $\Box$  button below the monitor.

When cameras or sensors are selected, the Event List is displayed on the right-hand side.

If you select an event, the monitor pattern selected at occurrence of the event is displayed.

- Refer to "Event" in "SSM Console Client Administrator Manual" for detailed descriptions of all events.
- External systems and alarms should be set using the SSM
- Configuration Manager in advance. Refer to "Event" in "SSM detailed descriptions.

Camera List

**Event Input** 

Â

SSM-RS20 (192.168.4.18:4505)

Camera02 (192.168.4.18:4505

Camera03 (192.168.4.18:4505

Sensor02-01 (192.168.4.18:45

Sensor02-02 (192.168.4.18:45

 $\hbox{Event Input}$ 

902 (192.168.4.18

You can edit the name of a tile spot and add description on the left of the screen. A newly created tile spot is named "New Tile Spot", which should be renamed.

Click the [  $\Box$  Apply ] button to save changes and finish editing.

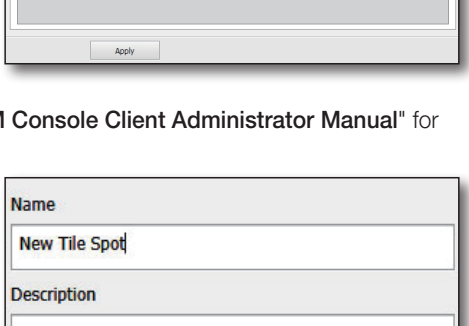

Motion De

Video Analys

**Passing** 

Entering

Exiting

Type

#### Allocating tile spot

You can check the tile spots created on Wall Layout > Layout Management.

You can allocate tile spots by dragging & dropping or by using the left arrow button. Use the right arrow button to deselect a monitor sequence.

The monitor to which a tile spot is allocated is indicated by  $\blacksquare$ .

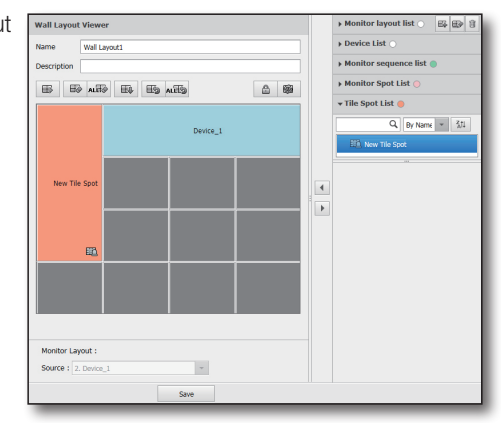

### Video Wall Automatic Display Setting

This function allows users to choose multiple cameras and playback a video wall sequence with ease.

- **1.** From the device list on the right, select a camera and either drag & drop or use the arrow button on the left to assign it to the camera list on the left.
- **2.** Configure the dwell time of the video wall. (Unit: Seconds)
- **3.** Click the video  $[\Box]$  button to start. The list of cameras will be displayed on the video wall layout in the order designated and according to the set dwell time.
- **4.** To stop, click the Stop Wall Mode [  $\Box$  ] button at the top right.

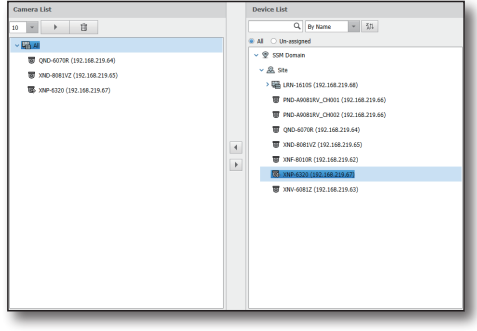

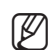

 $\mathbb{Z}$  **The Video wall automatic display is a one-time function, and** configurations will not be preserved for the next program execution.

- $\blacksquare$  The wall layout displayed will be based on the most recent layout configured for the video wall.
- ` To modify the order of the cameras on the camera list, select the desired camera, then move it to the desired location via drag & drop to change the order.

### Searching and sorting wall items

Wall Item List is displayed on the right of Layout Management. Every wall item provides the search and sort function.

- $\boxed{\phantom{a} \phantom{a}}$  : Enter a name and click the search button or press the "Enter" key on the keyboard to search the matching items.
- By Name : You can sort items by name or by order of registration.
- $\frac{?}{41}$  : You can sort items in ascending or descending order.
- • : This menu is meant for devices only, and lists the devices not allocated to the selected wall.

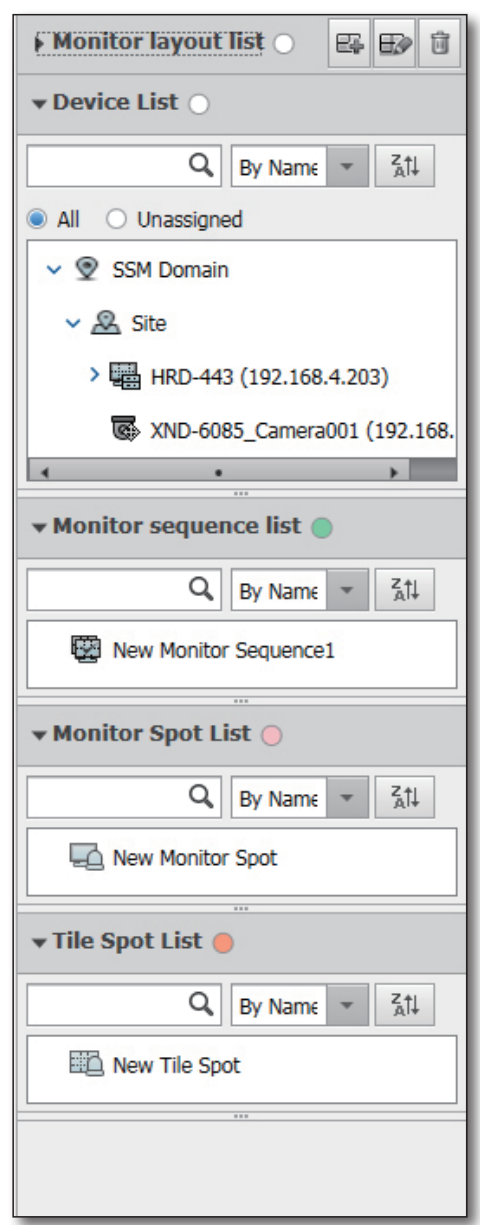

#### Event Clear

When the Video Wall displays images, if an event occurs from an image of a specific tile, the borderline of that specific tile will become colored. Press the button to clear the colored tile within a specific monitor. Press the button to clear events in all tiles in the Wall Layout.

#### Monitor switching

In the wall layout viewer, you can exchange monitor layouts ( + Camera Group) assigned to different monitors.

**1.** If you place the mouse cursor in the middle of the screen, its shape will change to a hand shape.

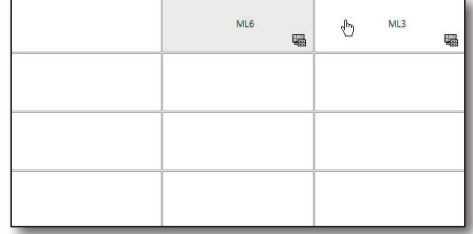

**2.** If you drag and drop it to the monitor that you want to change the layout of, the layout will be changed accordingly.

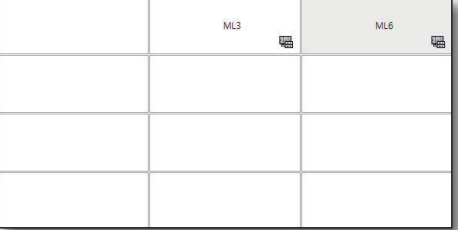

#### Loading the wall status

In the wall layout edit screen, click on the  $\left[\right]$   $\qquad\equiv\qquad$  button to load the current wall settings into the VM Manager.

The monitor layout applied to each monitor in the actual wall is loaded into the currently selected wall layout. It is useful when a single wall controls multiple VM Manager.

#### Loading the monitor status

In the monitor layout edit screen, click on the  $\Box$   $\Box$  | button to load the current monitor settings into the VM Manager.

The equipment and layout shapes applied to each tile in the actual monitor are loaded into the currently selected monitor layout.

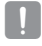

" When you run the spots, if you control a wall in the layout settings, an event can occur and the screen set in the spot could be forcefully displayed in the wall.

### <span id="page-38-0"></span>Wall Sequence setting

Wall sequence is the function used to display multiple wall layouts on a single wall over some time periods.

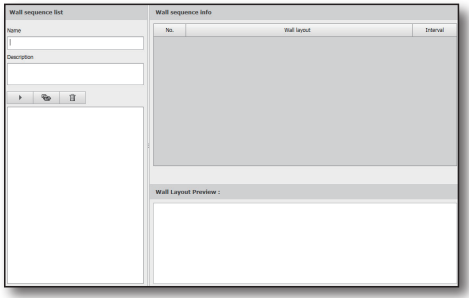

### Creating Wall Seguence

Press the  $\begin{bmatrix} \bullet & \bullet \end{bmatrix}$  button to create a wall sequence.

**1.** The created wall sequence is automatically named "New Wall Sequence".

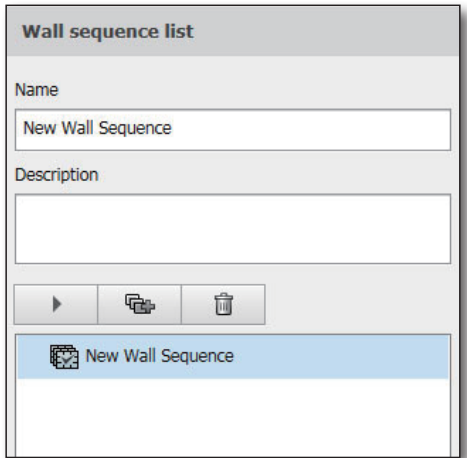

- **2.** After creating it, you can change the name and descriptions that you want for a wall sequence.
- **3.** Click on the created wall sequence in the list in the bottom of the wall sequence list, and press the  $\begin{bmatrix} a & b \end{bmatrix}$  button to delete it.
	- $\blacksquare$  Only Wall sequences created in the logged-in user group can be deleted.
	- $\Box$  : Saves the changes made to the selected wall sequence.

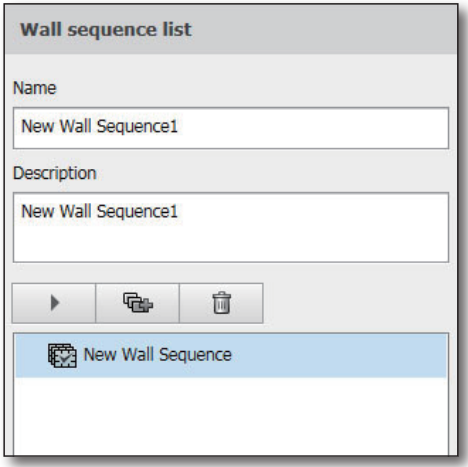

#### Wall sequence editing

After creating a wall sequence, you must specify how it will actually operate.

- **1.** If you click on the created wall sequence, the wall sequence information window will be changed as shown on the right side.
- **2.** Change the wall layout items and the time interval to compose a desirable sequence.
- **3.** If you select a wall layout saved in the wall layout item, the wall layout will be displayed in the preview screen in the bottom of the screen.

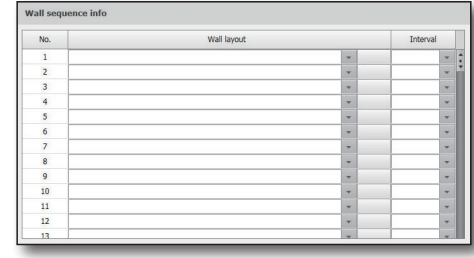

- **4.** Wall Layout 1 is displayed for 10 seconds, Wall layout 2 is  $\sqrt{m}$ displayed for 20 seconds and Wall layout 3 is displayed for 30 seconds and then finally Wall layout 1 is displayed for 10 seconds in this wall sequence example. Since Wall layout 1 is your final choice wall layout 1 will be displayed in the wall layout preview screen in the bottom of the screen.
	- $\blacksquare$  Wall sequence is switching interval can be adjusted from 10 seconds to 180 seconds in intervals of 10 seconds.
- **5.** If you are finished with editing, press the [Save] button to save the changed wall sequence.
	- $\blacksquare$  If it is not the Wall sequence created in the logged-in user group, it can be saved under a different name.

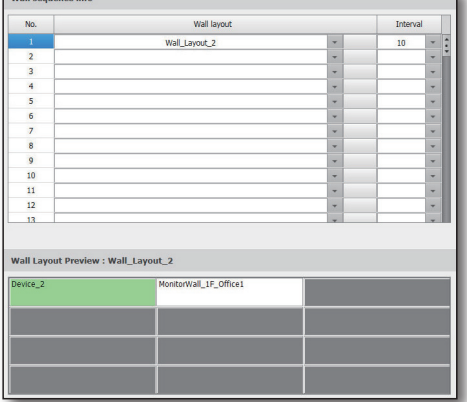

### <span id="page-40-0"></span>WALL SPOT SETTING

Wall Spot is the function which changes the entire wall layout when a specific event occurs.

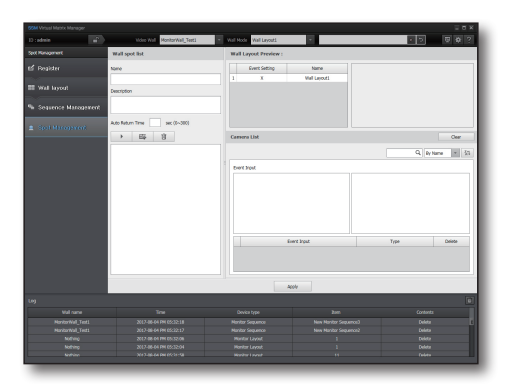

#### Creating Wall Spots

Press the  $[$   $\infty$  ] button to create a wall spot. Its name is automatically set as "New Wall Spot" and can be changed later.

**1.** Enter name and descriptions and press the [Apply] button in the bottom right to reflect changes.

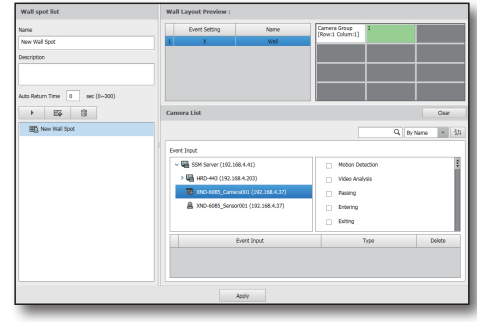

- **2.** Click on the wall spot created in the wall spot list and press the [ ] button to delete it.
	- $\blacksquare$  Only Wall spots created in the logged-in user group can be deleted.

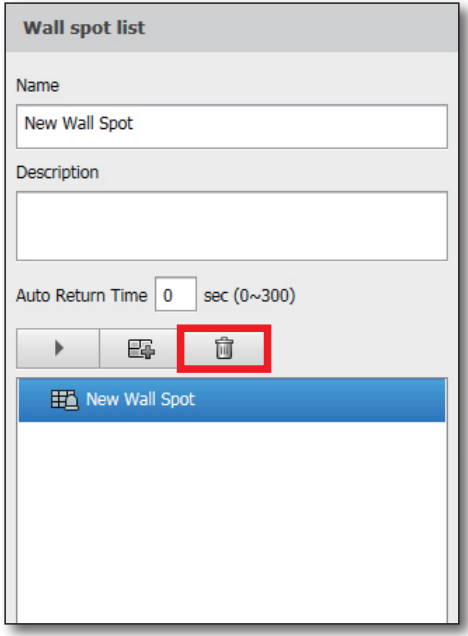

#### Editing wall spots

- **1.** Click on a wall spot from the wall spot list you want to edit. The wall layout list will display the currently created wall layout list.
- **2.** Click on the wall layout list to view the wall and the monitor layout (or Camera Group) assigned to each monitor on the preview screen.
- **3.** The camera list shows all cameras and sensors that can be set by event input.
- **4.** When the camera or sensor is selected, the event list appears to the right. Selecting that event means that the selected Wall layout will be displayed at the top when the event occurs.
- **5.** You can set the time to automatically return to the previous video after wall layout switches by the wall spot by entering a reset time value.
- **6.** After completing the configuration of all settings, press the [Apply] button to save the changes.

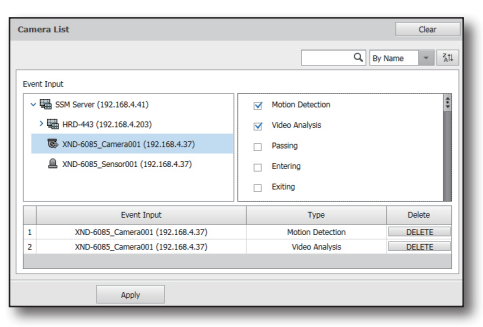

 $\blacksquare$  If it is not a Wall spot created in the logged-in user group, it can be saved under a different name.

 $\mathbb{Z}$   $\blacksquare$  By clicking the [Clear] button, you can release all events that are currently selected on the Wall layout.

## <span id="page-42-0"></span>CONTROLLING WALL MODE

Wall Mode changes the entire wall. There are 3 wall modes: Wall Layout, Wall Sequence and Wall Spot. You can manage wall modes with the menus on the top of VM Manager.

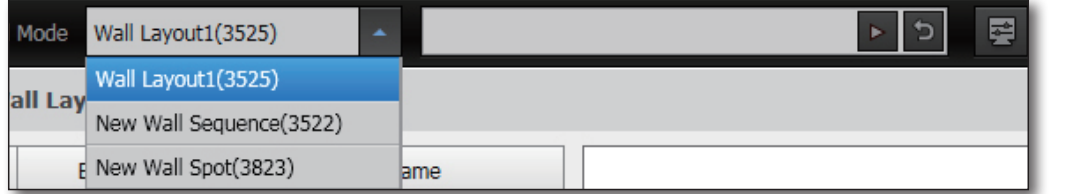

You can select one of the wall modes registered, and manage the selected wall mode with the control bar on the right.

Click ► to change the control bar status as below. You can stop the wall mode with the  $\blacksquare$  button.

Wall spot New Wall Spot ÷ s

If you click the [  $\Omega$  ] button, you can manually return to the previous state to the wall layout switch by the wall spot.

### <span id="page-43-0"></span>**OPTION**

In the top right of the VM Manager, the Option menu is provided.

- $\blacksquare$  : Adjusting the OSD on the decoder screen.
- $\bullet$  : Designates camera display method in VM Manager language and layout settings.
- **?** : Information button.

### OSD change

The user can edit the information displayed on the decoder screen in the OSD Setup menu. The parameters to be set are OSD display, text/icon size and date/time.

The user can also set the size of image tile included in map layout to be displayed by VMD.

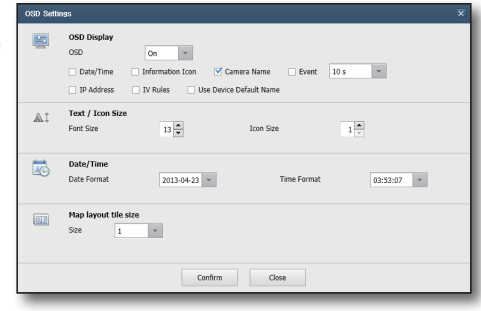

#### VM Manager setting changes

- How to express tile of camera : In the layout setting menu, select the camera information to be displayed in each tile of the monitor layout viewer.
- Language : VM Manager language is changed to the selected language.
- Camera Name : The camera name designated in the device will be displayed in the layout/sequence/spot settings.

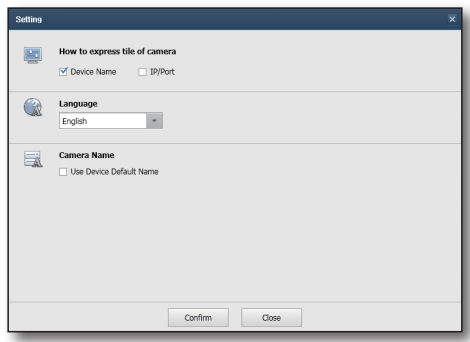

#### Software information

You can check the actual version of VM Manager installed.

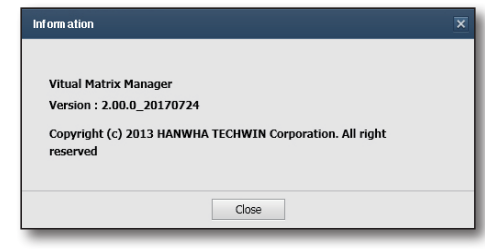

## <span id="page-44-0"></span>service mai

### VM Service Manager

It is possible to maintain the execution status of the VM Gateway and VM Decoder, which are sub-modules of SSM-VM, and set the Core Server address to connect.

When you boot the PC where VM Gateway or VM Decoder are installed, they will automatically run and an icon will be displayed in the task bar.

Select an icon and right click to launch the menu.

- About : Check the version of VM Service Manager.
- Setting (VMG) : Set the Core Server address to be accessed by the VM Gateway.
- Setting (VMD) : Set the Core Server address to be accessed by the VM Decoder.
- 

 $\mathbb{Z}$   $\blacksquare$  You can check if any Core Server connection information is changed in the settings window.

About Setting(VMG) Setting(VMD) **Exit** 

## <span id="page-45-0"></span>appendix

## Product specifications

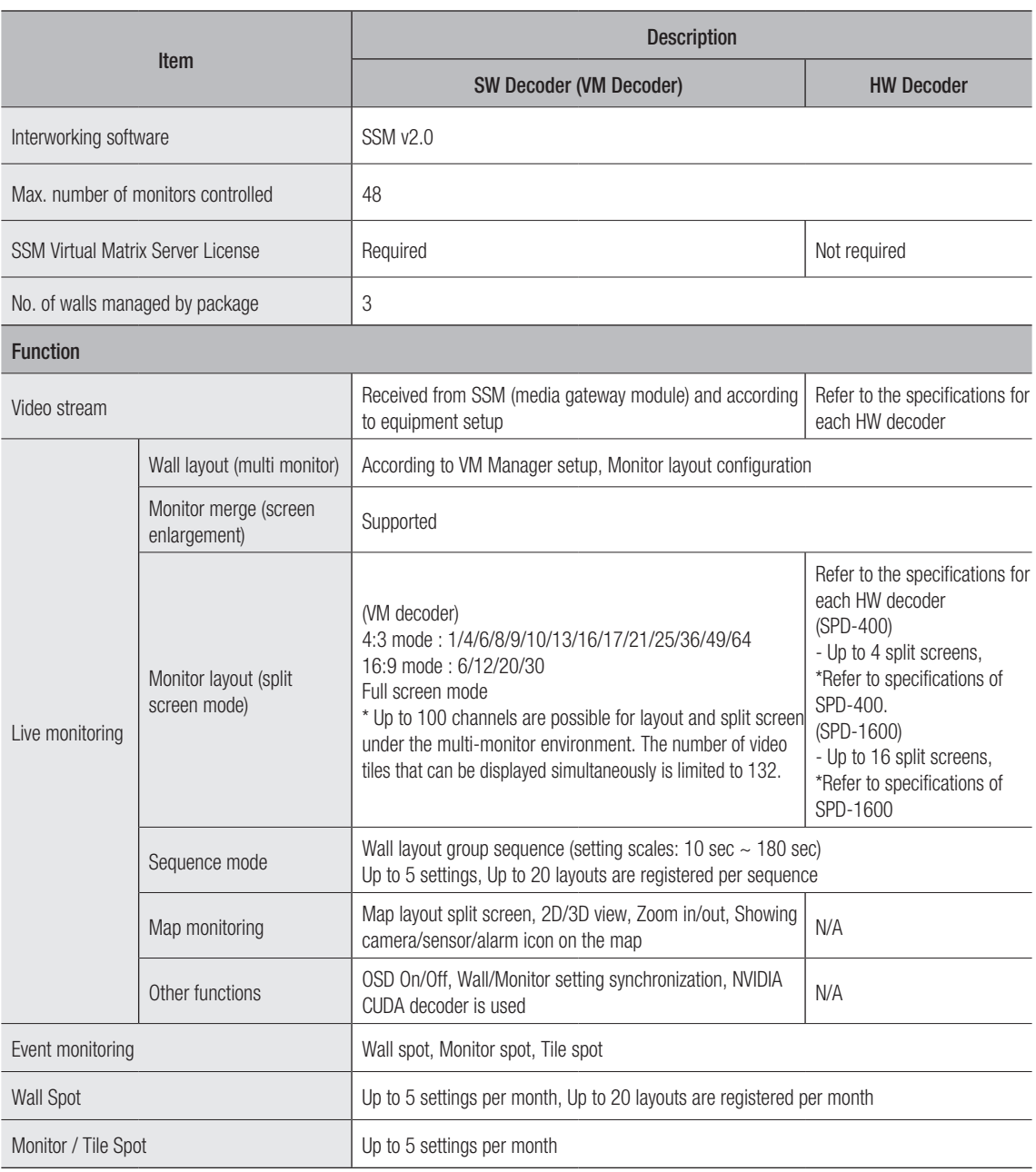

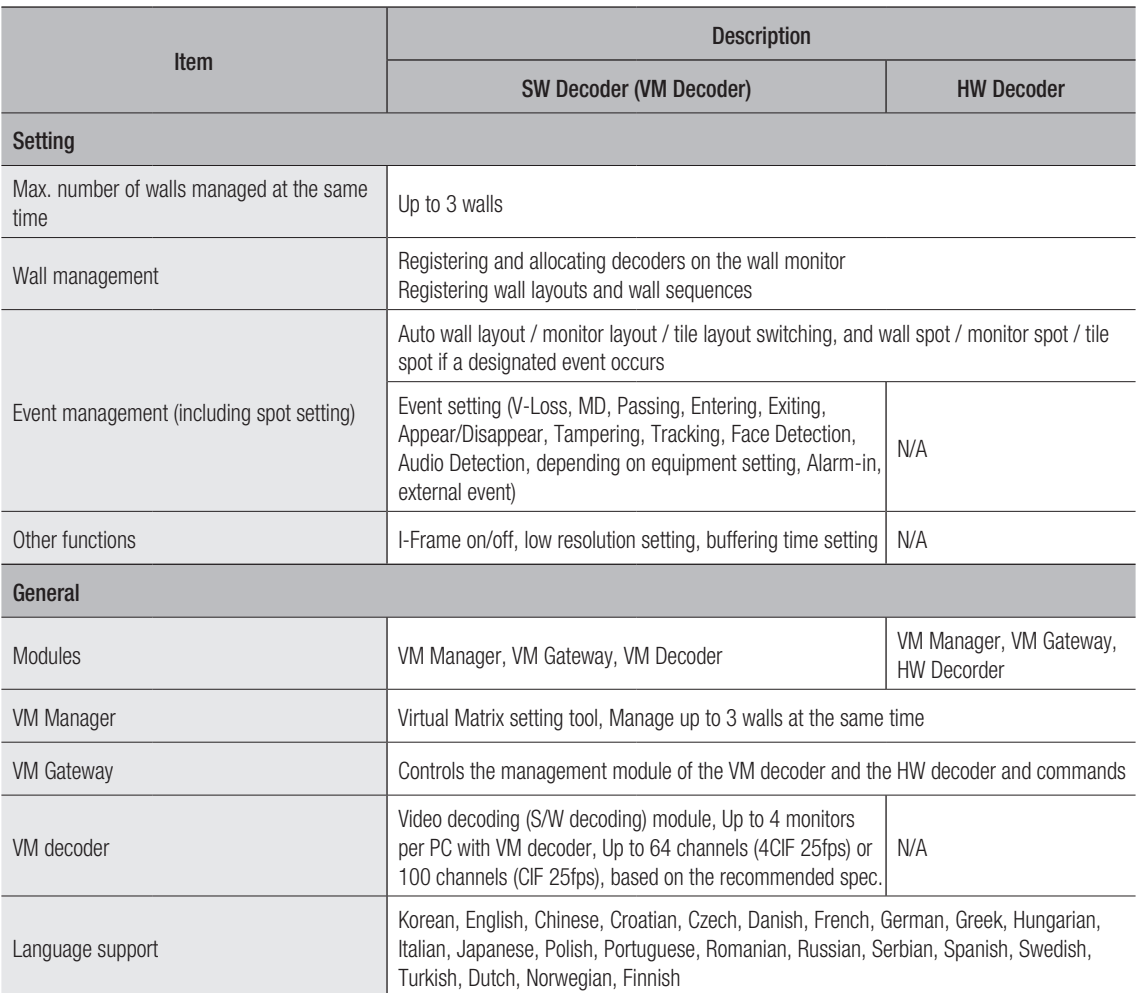

# appendix

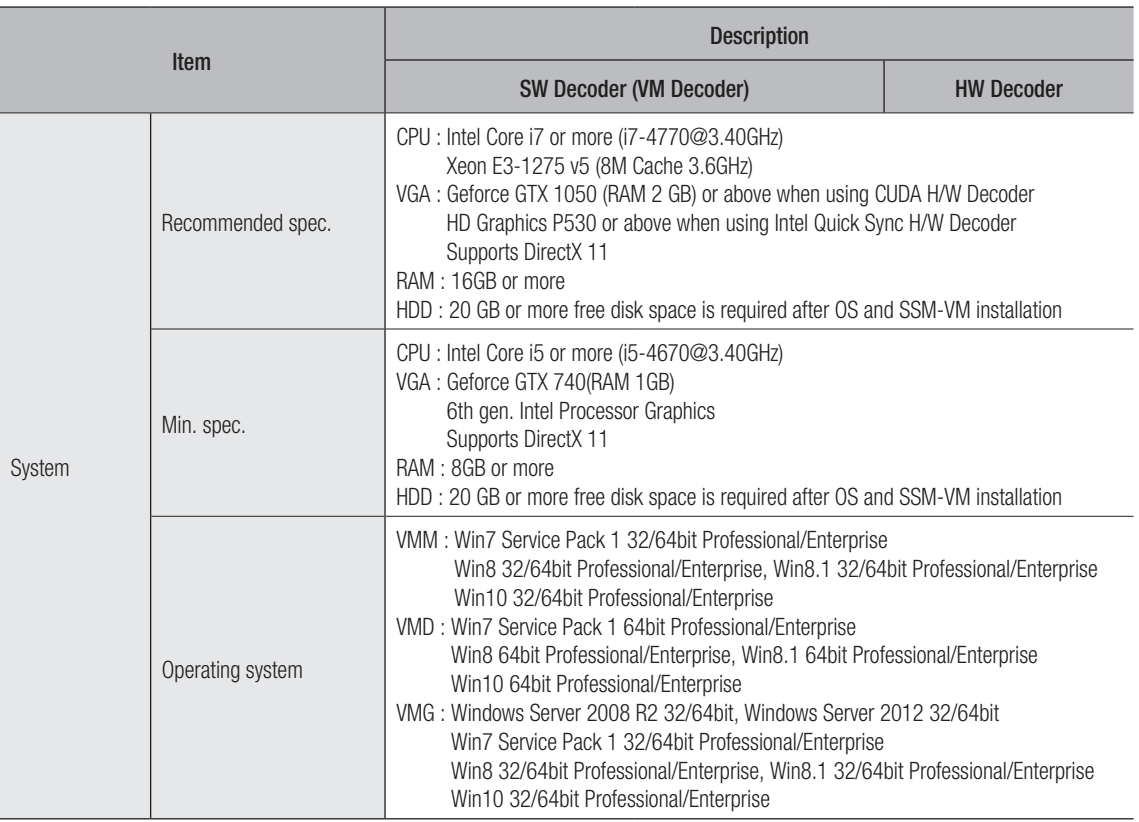

### <span id="page-48-0"></span>Open Source License Notification on the Product

The software included in this product contains copyrighted software that is licensed under the Apache License 2.0/Code Project Open 1.02 License.

- • Apache License 2.0 : Apache ActiveMQ, fiskidagur
- • Code Project Open 1.02 License : Code Project AlphaBlendTextBox A transparent/translucent textbox for .NET, Code Project Animating Windows Forms, Code Project – BarTender – Group your contents, Code Project – Cabinet File (\*.CAB) Compression and Extraction, Code Project – Data Encryption/Decryption using RijndaelManaged and PasswordDeriveByt, Code Project – How to skin scrollbars for Panels, in C#, Code Project – Simple Movie Database in C# using Microsoft Access, Code Project – Simplest PDF Generating API for JPEG Image Content, Code Project – Sinking connection points in C++ objects, Code Project – Windows Management Instrumentation (WMI) Implementation

#### Apache License 2.0

We used the Apache ActiveMQ in our application and we did not modify the source code.

Copyright (c)

• Apache ActiveMQ (2005-2008, The Apache Software Foundation) http://www.apache.org/licenses/

TERMS AND CONDITIONS FOR USE, REPRODUCTION, AND **DISTRIBUTION** 

#### 1. Definitions.

"License" shall mean the terms and conditions for use, reproduction, and distribution as defined by Sections 1 through 9 of this document.

"Licensor" shall mean the copyright owner or entity authorized by the copyright owner that is granting the License.

"Legal Entity" shall mean the union of the acting entity and all other entities that control, are controlled by, or are under common control with that entity. For the purposes of this definition, "control" means (i) the power, direct or indirect, to cause the direction or management of such entity, whether by contract or otherwise, or (ii) ownership of fifty percent (50%) or more of the outstanding shares, or (iii) beneficial ownership of such entity.

"You" (or "Your") shall mean an individual or Legal Entity exercising permissions granted by this License.

"Source" form shall mean the preferred form for making modifications, including but not limited to software source code, documentation source, and configuration files.

"Object" form shall mean any form resulting from mechanical transformation or translation of a Source form, including but not limited to compiled object code, generated documentation, and conversions to other media types.

"Work" shall mean the work of authorship, whether in Source or Object form, made available under the License, as indicated by a copyright notice that is included in or attached to the work (an example is provided in the Appendix below).

"Derivative Works" shall mean any work, whether in Source or Object form, that is based on (or derived from) the Work and for which the editorial revisions, annotations, elaborations, or other modifications represent, as a whole, an original work of authorship. For the purposes of this License, Derivative Works shall not include works that remain separable from, or merely link (or bind by name) to the interfaces of, the Work and Derivative Works thereof.

"Contribution" shall mean any work of authorship, including the original version of the Work and any modifications or additions to that Work or Derivative Works thereof, that is intentionally submitted to Licensor for inclusion in the Work by the copyright owner or by an individual or Legal Entity authorized to submit on behalf of the copyright owner. For the purposes of this definition, "submitted" means any form of electronic, verbal, or written communication sent to the Licensor or its representatives, including but not limited to communication on electronic mailing lists, source code control systems, and issue tracking systems that are managed by, or on behalf of, the Licensor for the purpose of discussing and improving the Work, but excluding communication that is conspicuously marked or otherwise designated in writing by the copyright owner as "Not a Contribution."

"Contributor" shall mean Licensor and any individual or Legal Entity on behalf of whom a Contribution has been received by Licensor and subsequently incorporated within the Work.

2. Grant of Copyright License. Subject to the terms and conditions of this License, each Contributor hereby grants to You a perpetual, worldwide, non-exclusive, no-charge, royalty-free, irrevocable copyright license to reproduce, prepare Derivative Works of, publicly display, publicly perform, sublicense, and distribute the Work and such Derivative Works in Source or Object form.

3. Grant of Patent License. Subject to the terms and conditions of this License, each Contributor hereby grants to You a perpetual, worldwide, non-exclusive, no-charge, royalty-free, irrevocable (except as stated in this section) patent license to make, have made, use, offer to sell, sell, import, and otherwise transfer the Work, where such license applies only to those patent claims licensable by such Contributor that are necessarily infringed by their Contribution(s) alone or by combination of their Contribution(s) with the Work to which such Contribution(s) was submitted. If You institute patent litigation against any entity (including a cross-claim or counterclaim in a lawsuit) alleging that the Work or a Contribution incorporated within the Work constitutes direct or contributory patent infringement, then any patent licenses granted to You under this License for that Work shall terminate as of the date such litigation is filed.

4. Redistribution. You may reproduce and distribute copies of the Work or Derivative Works thereof in any medium, with or without modifications, and in Source or Object form, provided that you meet the following conditions:

- 1. You must give any other recipients of the Work or Derivative Works a copy of this License; and
- You must cause any modified files to carry prominent notices stating that You changed the files; and
- 3. You must retain, in the Source form of any Derivative Works that You distribute, all copyright, patent, trademark, and attribution notices from the Source form of the Work, excluding those notices that do not pertain to any part of the Derivative Works; and
- 4. If the Work includes a "NOTICE" text file as part of its distribution, then any Derivative Works that You distribute must include a readable copy of the attribution notices contained within such NOTICE file, excluding those notices that do not pertain to any part of the Derivative Works, in at least one of the following places: within a NOTICE text file distributed as part of the Derivative Works; within the Source form or documentation, if provided along with the Derivative Works; or, within a display generated by the Derivative Works, if and wherever such third-party notices normally appear. The contents of the NOTICE file are for informational purposes only and do not modify the License. You may add Your own attribution notices within Derivative Works that You distribute, alongside or as an addendum to the NOTICE text from the Work, provided that such additional attribution notices cannot be construed as modifying the License. You may add Your own copyright statement to Your modifications and may provide additional or different license terms and conditions for use, reproduction, or distribution of Your modifications, or for any such Derivative Works as a whole, provided Your use, reproduction, and distribution of the Work otherwise complies with the conditions stated in this License.

5. Submission of Contributions. Unless You explicitly state otherwise, any Contribution intentionally submitted for inclusion in the Work by You to the Licensor shall be under the terms and conditions of this License, without any additional terms or conditions. Notwithstanding the above, nothing herein shall supersede or modify the terms of any separate license agreement you may have executed with Licensor regarding such Contributions.

6. Trademarks. This License does not grant permission to use the trade names, trademarks, service marks, or product names of the Licensor, except as required for reasonable and customary use in describing the origin of the Work and reproducing the content of the NOTICE file.

7. Disclaimer of Warranty. Unless required by applicable law or agreed to in writing, Licensor provides the Work (and each Contributor provides its Contributions) on an "AS IS" BASIS, WITHOUT WARRANTIES OR CONDITIONS OF ANY KIND, either express or implied, including, without limitation, any warranties or conditions of TITLE, NON-INFRINGEMENT, MERCHANTABILITY, or FITNESS FOR A PARTICULAR PURPOSE. You are solely responsible for determining the appropriateness of using or redistributing the Work and assume any risks associated with Your exercise of permissions under this License.

8. Limitation of Liability. In no event and under no legal theory, whether in tort (including negligence), contract, or otherwise, unless required by applicable law (such as deliberate and grossly negligent acts) or agreed to in writing, shall any Contributor be liable to You for damages, including any direct, indirect, special, incidental, or consequential damages of any character arising as a result of this License or out of the use or inability to use the Work (including but not limited to damages for loss of goodwill, work stoppage, computer failure or malfunction, or any and all other commercial damages or losses), even if such Contributor has been advised of the possibility of such damages.

9. Accepting Warranty or Additional Liability. While redistributing the Work or Derivative Works thereof, You may choose to offer, and charge a fee for, acceptance of support, warranty, indemnity, or other liability obligations and/or rights consistent with this License. However, in accepting such obligations, You may act only on Your own behalf and on Your sole responsibility, not on behalf of any other Contributor, and only if You agree to indemnify, defend, and hold each Contributor harmless for any liability incurred by, or claims asserted against, such Contributor by reason of your accepting any such warranty or additional liability.

END OF TERMS AND CONDITIONS

#### APPENDIX: How to apply the Apache License to your work

To apply the Apache License to your work, attach the following boilerplate notice, with the fields enclosed by brackets "[]" replaced with your own identifying information. (Don't include the brackets!) The text should be enclosed in the appropriate comment syntax for the file format. We also recommend that a file or class name and description of purpose be included on the same "printed page" as the copyright notice for easier identification within third-party archives.

*Copyright [yyyy] [name of copyright owner]*

*Licensed under the Apache License, Version 2.0 (the "License"); you may not use this file except in compliance with the License. You may obtain a copy of the License at*

*http://www.apache.org/licenses/LICENSE-2.0*

*Unless required by applicable law or agreed to in writing, software distributed under the License is distributed on an "AS IS" BASIS, WITHOUT WARRANTIES OR CONDITIONS OF ANY KIND, either express or implied.*

*See the License for the specific language governing permissions and limitations under the License.*

#### Code Project Open 1.02 License

Copyright (c)

- • Code Project AlphaBlendTextBox A transparent/translucent textbox for .NET (2003, Bob Bradley)
- Code Project Animating Windows Forms (2006, Robert Rohde)
- Code Project BarTender Group your contents (2006, Robert Rohde)
- Code Project Cabinet File (\*.CAB) Compression and Extraction (2012, Elmue)
- Code Project Data Encryption/Decryption using RijndaelManaged and PasswordDeriveByt (2006, Nidheesh T Mani)
- Code Project How to skin scrollbars for Panels, in C# (2006, Greg Ellis)
- Code Project Simple Movie Database in C# using Microsoft Access (2008, Ivan Svogor)
- Code Project Simplest PDF Generating API for JPEG Image Content (2008, Hao Hu)
- Code Project Sinking connection points in C++ objects (2002, Len Holgate)
- • Code Project Windows Management Instrumentation (WMI) Implementation (2002, Paul Li)

#### Preamble

This License governs Your use of the Work. This License is intended to allow developers to use the Source Code and Executable Files provided as part of the Work in any application in any form.

The main points subject to the terms of the License are:

- Source Code and Executable Files can be used in commercial applications;
- Source Code and Executable Files can be redistributed; and
- Source Code can be modified to create derivative works.
- No claim of suitability, quarantee, or any warranty whatsoever is provided. The software is provided "as-is".
- The Article accompanying the Work may not be distributed or republished without the Author's consent

This License is entered between You, the individual or other entity reading or otherwise making use of the Work licensed pursuant to this License and the individual or other entity which offers the Work under the terms of this License ("Author").

#### License

THE WORK (AS DEFINED BELOW) IS PROVIDED UNDER THE TERMS OF THIS CODE PROJECT OPEN LICENSE ("LICENSE"). THE WORK IS PROTECTED BY COPYRIGHT AND/OR OTHER APPLICABLE LAW. ANY USE OF THE WORK OTHER THAN AS AUTHORIZED UNDER THIS LICENSE OR COPYRIGHT LAW IS PROHIBITED.

BY EXERCISING ANY RIGHTS TO THE WORK PROVIDED HEREIN. YOU ACCEPT AND AGREE TO BE BOUND BY THE TERMS OF THIS LICENSE. THE AUTHOR GRANTS YOU THE RIGHTS CONTAINED HEREIN IN CONSIDERATION OF YOUR ACCEPTANCE OF SUCH TERMS AND CONDITIONS. IF YOU DO NOT AGREE TO ACCEPT AND BE BOUND BY THE TERMS OF THIS LICENSE, YOU CANNOT MAKE ANY USE OF THE WORK.

#### 1. Definitions.

a. "Articles" means, collectively, all articles written by Author which describes how the Source Code and Executable Files for the Work may be used by a user.

b. "Author" means the individual or entity that offers the Work under the terms of this License.

c. "Derivative Work" means a work based upon the Work or upon the Work and other pre-existing works.

d. "Executable Files" refer to the executables, binary files, configuration and any required data files included in the Work.

e. "Publisher" means the provider of the website, magazine, CD-ROM, DVD or other medium from or by which the Work is obtained by You.

f. "Source Code" refers to the collection of source code and configuration files used to create the Executable Files.

g. "Standard Version" refers to such a Work if it has not been modified, or has been modified in accordance with the consent of the Author, such consent being in the full discretion of the Author.

h. "Work" refers to the collection of files distributed by the Publisher, including the Source Code, Executable Files, binaries, data files, documentation, whitepapers and the Articles.

i. "You" is you, an individual or entity wishing to use the Work and exercise your rights under this License.

- 2. Fair Use/Fair Use Rights. Nothing in this License is intended to reduce, limit, or restrict any rights arising from fair use, fair dealing, first sale or other limitations on the exclusive rights of the copyright owner under copyright law or other applicable laws.
- 3. License Grant. Subject to the terms and conditions of this License, the Author hereby grants You a worldwide, royalty-free, nonexclusive, perpetual (for the duration of the applicable copyright) license to exercise the rights in the Work as stated below:

a. You may use the standard version of the Source Code or Executable Files in Your own applications.

b. You may apply bug fixes, portability fixes and other modifications obtained from the Public Domain or from the Author. A Work modified in such a way shall still be considered the standard version and will be subject to this License.

c. You may otherwise modify Your copy of this Work (excluding the Articles) in any way to create a Derivative Work, provided that You insert a prominent notice in each changed file stating how, when and where You changed that file.

d. You may distribute the standard version of the Executable Files and Source Code or Derivative Work in aggregate with other (possibly commercial) programs as part of a larger (possibly commercial) software distribution.

e. The Articles discussing the Work published in any form by the author may not be distributed or republished without the Author's consent. The author retains copyright to any such Articles. You may use the Executable Files and Source Code pursuant to this License but you may not repost or republish or otherwise distribute or make available the Articles, without the prior written consent of the Author.

Any subroutines or modules supplied by You and linked into the Source Code or Executable Files of this Work shall not be considered part of this Work and will not be subject to the terms of this License.

- 4. Patent License. Subject to the terms and conditions of this License, each Author hereby grants to You a perpetual, worldwide, non-exclusive, no-charge, royalty-free, irrevocable (except as stated in this section) patent license to make, have made, use, import, and otherwise transfer the Work.
- 5. Restrictions. The license granted in Section 3 above is expressly made subject to and limited by the following restrictions:

a. You agree not to remove any of the original copyright, patent, trademark, and attribution notices and associated disclaimers that may appear in the Source Code or Executable Files.

b. You agree not to advertise or in any way imply that this Work is a product of Your own.

c. The name of the Author may not be used to endorse or promote products derived from the Work without the prior written consent of the Author.

d. You agree not to sell, lease, or rent any part of the Work. This does not restrict you from including the Work or any part of the Work inside a larger software distribution that itself is being sold. The Work by itself, though, cannot be sold, leased or rented.

e. You may distribute the Executable Files and Source Code only under the terms of this License, and You must include a copy of, or the Uniform Resource Identifier for, this License with every copy of the Executable Files or Source Code You distribute and ensure that anyone receiving such Executable Files and Source Code agrees that the terms of this License apply to such Executable Files and/or Source Code. You may not offer or impose any terms on the Work that alter or restrict the terms of this License or the recipients' exercise of the rights granted hereunder. You may not sublicense the Work. You must keep intact all notices that refer to this License and to the disclaimer of warranties. You may not distribute the Executable Files or Source Code with any technological measures that control access or use of the Work in a manner inconsistent with the terms of this License.

f. You agree not to use the Work for illegal, immoral or improper purposes, or on pages containing illegal, immoral or improper material. The Work is subject to applicable export laws. You agree to comply with all such laws and regulations that may apply to the Work after Your receipt of the Work.

- 6. Representations, Warranties and Disclaimer. THIS WORK IS PROVIDED "AS IS", "WHERE IS" AND "AS AVAILABLE", WITHOUT ANY EXPRESS OR IMPLIED WARRANTIES OR CONDITIONS OR GUARANTEES. YOU, THE USER, ASSUME ALL RISK IN ITS USE, INCLUDING COPYRIGHT INFRINGEMENT, PATENT INFRINGEMENT, SUITABILITY, ETC. AUTHOR EXPRESSLY DISCLAIMS ALL EXPRESS, IMPLIED OR STATUTORY WARRANTIES OR CONDITIONS, INCLUDING WITHOUT LIMITATION, WARRANTIES OR CONDITIONS OF MERCHANTABILITY, MERCHANTABLE QUALITY OR FITNESS FOR A PARTICULAR PURPOSE, OR ANY WARRANTY OF TITLE OR NON-INFRINGEMENT, OR THAT THE WORK (OR ANY PORTION THEREOF) IS CORRECT, USEFUL, BUG-FREE OR FREE OF VIRUSES. YOU MUST PASS THIS DISCLAIMER ON WHENEVER YOU DISTRIBUTE THE WORK OR DERIVATIVE **WORKS**
- 7. Indemnity. You agree to defend, indemnify and hold harmless the Author and the Publisher from and against any claims, suits, losses, damages, liabilities, costs, and expenses (including reasonable legal or attorneys' fees) resulting from or relating to any use of the Work by You.
- 8. Limitation on Liability. EXCEPT TO THE EXTENT REQUIRED BY APPLICABLE LAW, IN NO EVENT WILL THE AUTHOR OR THE PUBLISHER BE LIABLE TO YOU ON ANY LEGAL THEORY FOR ANY SPECIAL, INCIDENTAL, CONSEQUENTIAL, PUNITIVE OR EXEMPLARY DAMAGES ARISING OUT OF THIS LICENSE OR THE USE OF THE WORK OR OTHERWISE, EVEN IF THE AUTHOR OR THE PUBLISHER HAS BEEN ADVISED OF THE POSSIBILITY OF SLICH DAMAGES.

#### 9. Termination.

a. This License and the rights granted hereunder will terminate automatically upon any breach by You of any term of this License. Individuals or entities who have received Derivative Works from You under this License, however, will not have their licenses terminated provided such individuals or entities remain in full compliance with those licenses. Sections 1, 2, 6, 7, 8, 9, 10 and 11 will survive any termination of this License.

b. If You bring a copyright, trademark, patent or any other infringement claim against any contributor over infringements You claim are made by the Work, your License from such contributor to the Work ends automatically.

c. Subject to the above terms and conditions, this License is perpetual (for the duration of the applicable copyright in the Work). Notwithstanding the above, the Author reserves the right to release the Work under different license terms or to stop distributing the Work at any time; provided, however that any such election will not serve to withdraw this License (or any other license that has been, or is required to be, granted under the terms of this License), and this License will continue in full force and effect unless terminated as stated above.

10. Publisher. The parties hereby confirm that the Publisher shall not, under any circumstances, be responsible for and shall not have any liability in respect of the subject matter of this License. The Publisher makes no warranty whatsoever in connection with the Work and shall not be liable to You or any party on any legal theory for any damages whatsoever, including without limitation any general, special, incidental or consequential damages arising in connection to this license. The Publisher reserves the right to cease making the Work available to You at any time without notice

#### 11. Miscellaneous

a. This License shall be governed by the laws of the location of the head office of the Author or if the Author is an individual, the laws of location of the principal place of residence of the Author.

b. If any provision of this License is invalid or unenforceable under applicable law, it shall not affect the validity or enforceability of the remainder of the terms of this License, and without further action by the parties to this License, such provision shall be reformed to the minimum extent necessary to make such provision valid and enforceable.

c. No term or provision of this License shall be deemed waived and no breach consented to unless such waiver or consent shall be in writing and signed by the party to be charged with such waiver or consent.

d. This License constitutes the entire agreement between the parties with respect to the Work licensed herein. There are no understandings, agreements or representations with respect to the Work not specified herein. The Author shall not be bound by any additional provisions that may appear in any communication from You. This License may not be modified without the mutual written agreement of the Author and You.

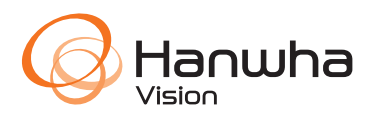